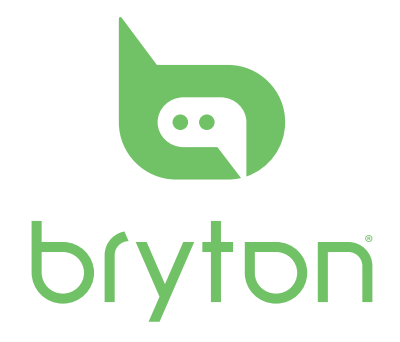

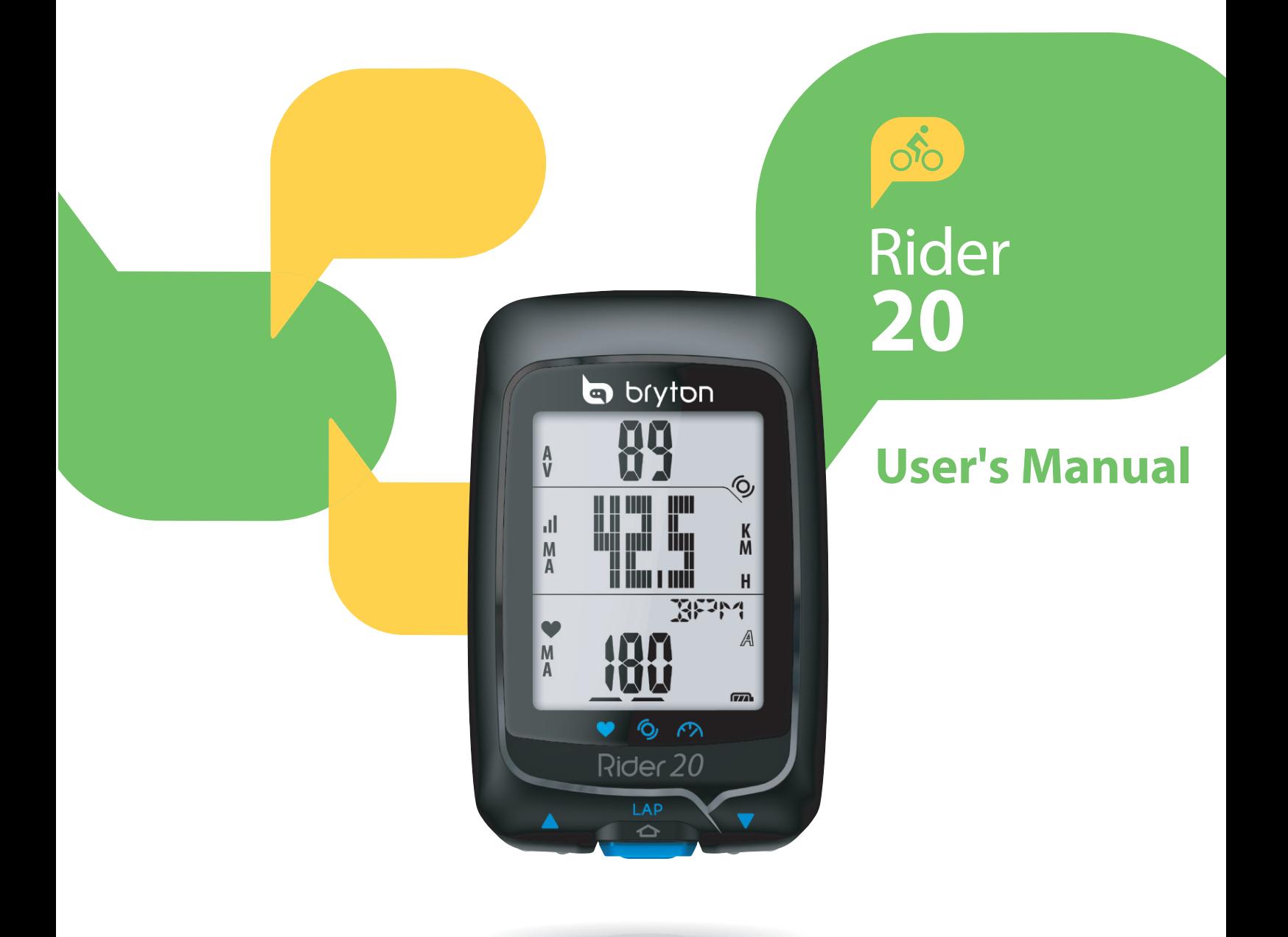

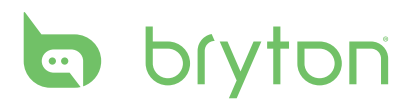

#### **Table of Contents**

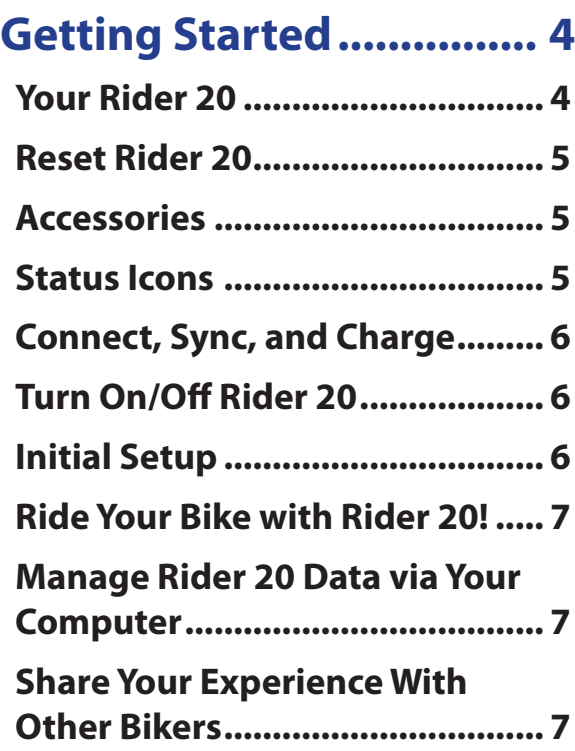

#### **[Exercise/Training](#page-8-0) ............. 8**

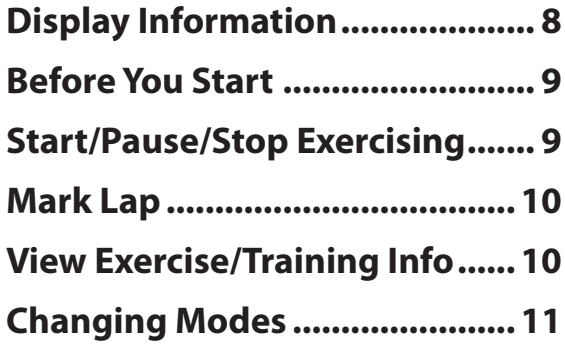

#### **[Training Settings](#page-12-0) ........... 12**

**[Set Training................................12](#page-12-0)**

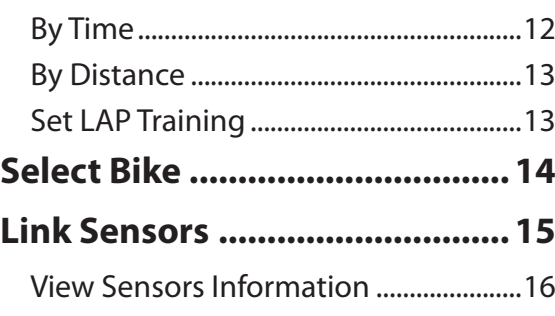

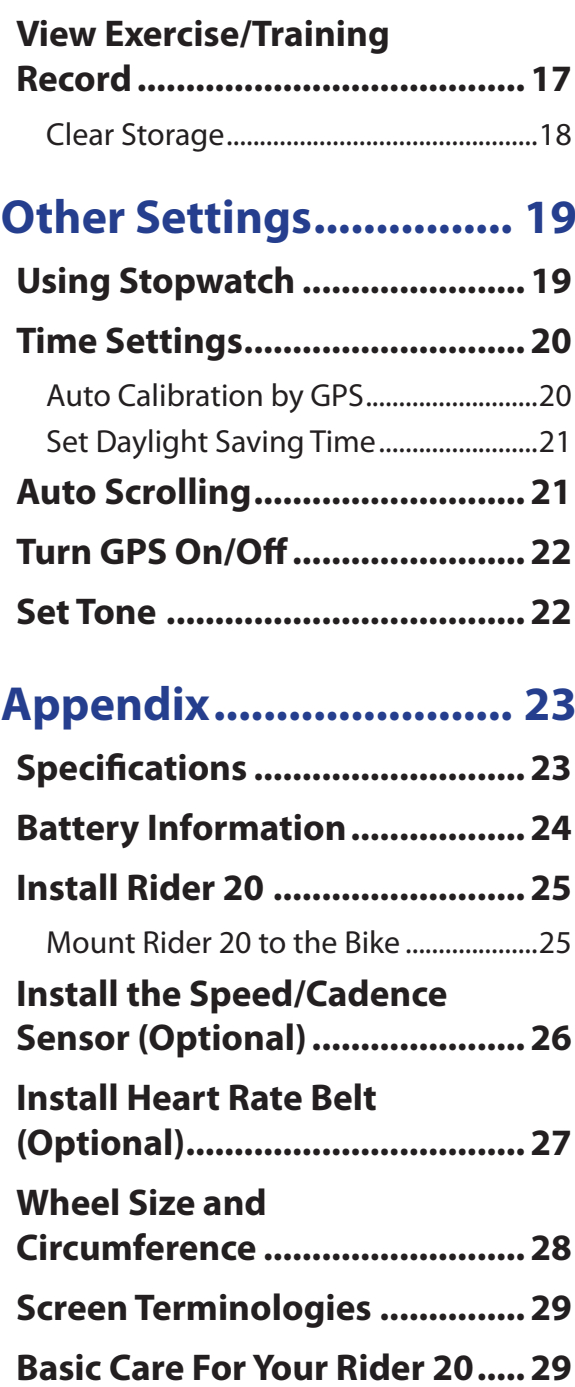

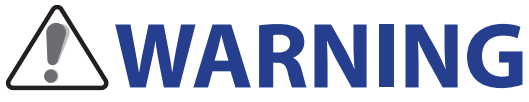

Always consult your physician before you begin or modify any training program. Please read the details in Warranty and Safety Information guide in the package.

# **Product Registration**

Help us better support you by completing your device registration using Bryton Bridge. Go to http://support.brytonsport.com for more information.

## **Bryton Software**

Go to http://brytonsport.com to download free software to upload your personal profile, tracks and analyze your data on the web.

<span id="page-4-0"></span>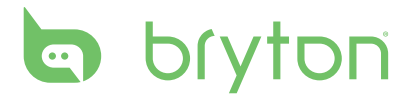

# **Getting Started**

This section will guide you on the basic preparations before you start using your Rider 20.

### **Your Rider 20**

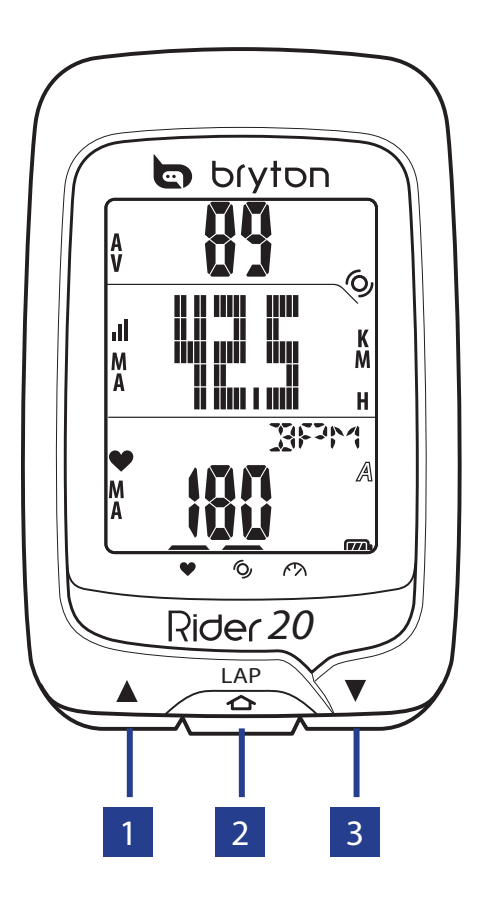

#### $\P$ **UP(A)**

- • Long press to turn the backlight on/ off.
- In meter view, short press to scroll upper screen page options.
- In Menu, short press to move up to scroll through menu options.

#### 2 **LAP (LAP)**

- • To turn off the device, short press to enter Menu and select "OFF( $\mathbb{CP}$ )".
- Short press to access/leave menu.
- When riding and recording, short press to mark the lap.
- In Menu, short press to enter or confirm a selection.

#### **3** DOWN ( $\nabla$ )

- • In meter view, short press to scroll lower screen page options.
- In Menu, short press to move down to scroll through menu options.

4 Getting Started

#### <span id="page-5-0"></span>**Reset Rider 20**

To reset the Rider 20, long press all three keys (**A/LAP/V**) at the same time.

### **Accessories**

The Rider 20 comes with the following accessories:

- • USB cable
- Bike mount

#### *Optional items:*

- Heart rate belt
- • Speed/Cadence sensor
- • Combo sensor

### **Status Icons**

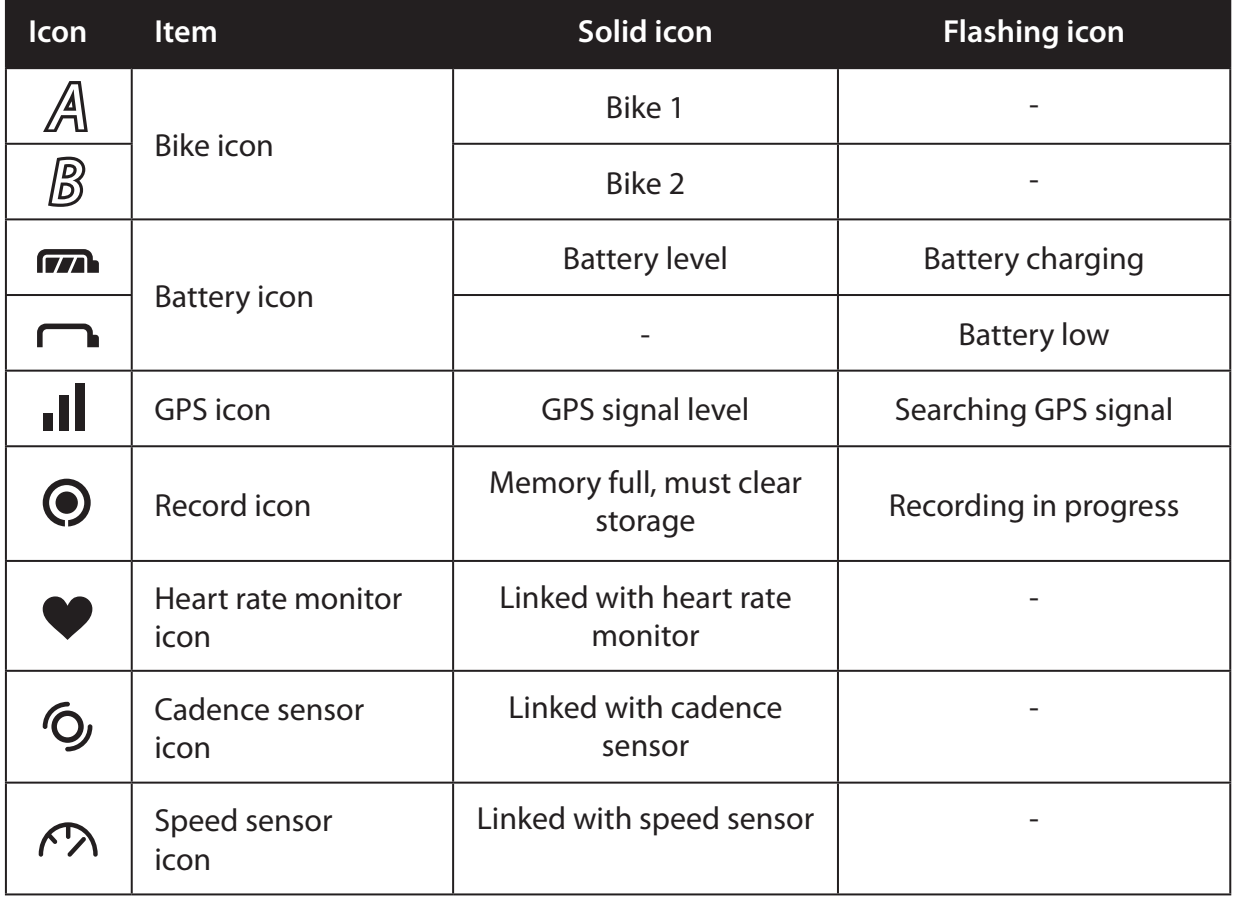

# <span id="page-6-0"></span>**a** bryton

## **Connect, Sync, and Charge**

#### **Warning:**

This product contains a lithium-ion battery. See the Warranty and Safety Information guide in the package for important battery safety information.

- 1. Connect Rider 20 to a PC using the supplied USB cable.
- 2. Download the *Bryton Bridge 2* application at bb.brytonsport.com and sync with Rider 20.

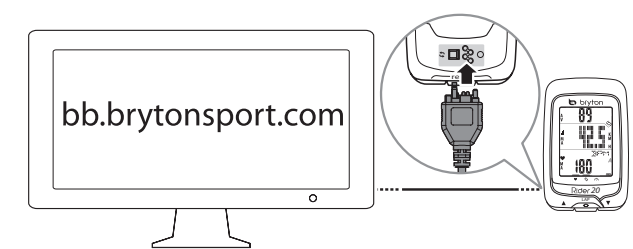

Keep Rider 20 connected to the PC to charge the battery.

Use USB cable to connect to a PC.

**NOTE:** For first time use, charge the battery for at least 3 hours.

### **Turn On/Off Rider 20**

#### **To turn on Rider 20:**

Short press **LAP** to turn on Rider 20.

#### **To turn off Rider 20:**

- 1. Short press **LAP** to enter Menu.
- 2. Short press **△/▼** to select "OFF(  $\text{①FF}$  )".
- 3. Short press **LAP** to turn off the device.

**NOTE:** If Rider 20 is left idle for 10 minutes, it will automatically turn off.

## **Initial Setup**

When turning Rider 20 on for the first time, the setup wizard appears on screen. Follow the instructions to complete setup.

- 1. Select the display language.
- 2. Select the unit of measurement.
- 3. Enter your "user profile".

(It is recommended to input the data. The data accuracy will highly affect your training analysis.)

4. When **FIND GPS** appears, please go outdoors to acquire GPS signal.

If not possible to go outdoor, short press **LAP** to cancel acquiring request.

6 Getting Started

<span id="page-7-0"></span>**NOTE:** If you want to change your profile, please connect your device to Brytonsport.com and change the setting via My Device -> Manage Device Data. Or go to SET > Others > Profile and change your settings.

### **Ride Your Bike with Rider 20!**

**• Free ride:**

Enjoy the ride with Rider 20 mounted onto your bike.

**• Start an exercise and record your data:**

Short press **LAP** to enter Menu. Choose "**START**" and short press **LAP** to start recording the log.

**• Start a training:**

Short press **LAP** to enter Menu. Choose "**SET > TRAIN**" and short press **LAP** to select from the available training modes: riding time, distance, and LAP.

### **Manage Rider 20 Data via Your Computer**

- 1. Connect your Rider 20 to your computer by using USB cable.
- 2. Install the *Bryton Bridge 2* application. You can download the application at http://bb.brytonsport.com.
- 3. Follow the on-screen instructions to transfer data to your computer.

#### **NOTE:**

- After unplugging the Rider 20 from the USB, the Rider 20 will reset itself.
- Do not unplug the USB cable during the file transferring process. Otherwise, the files may be damaged or corrupted.

### **Share Your Experience With Other Bikers**

To share your experiences and training result with other bikers around the world, visit http://www.brytonsport.com.

<span id="page-8-0"></span>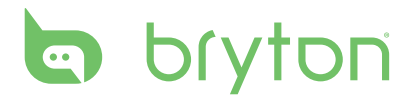

# **Exercise/Training**

Bicycling is one of the best types of exercise for your body. It helps you to burn your calories, lose weight, and increase your overall fitness. During exercise or training, Rider 20 allows you to measure and record your running activities and displays your current performance.

**NOTE:** Displayed information varies on exercise/training mode and user preference.

#### **Display Information**

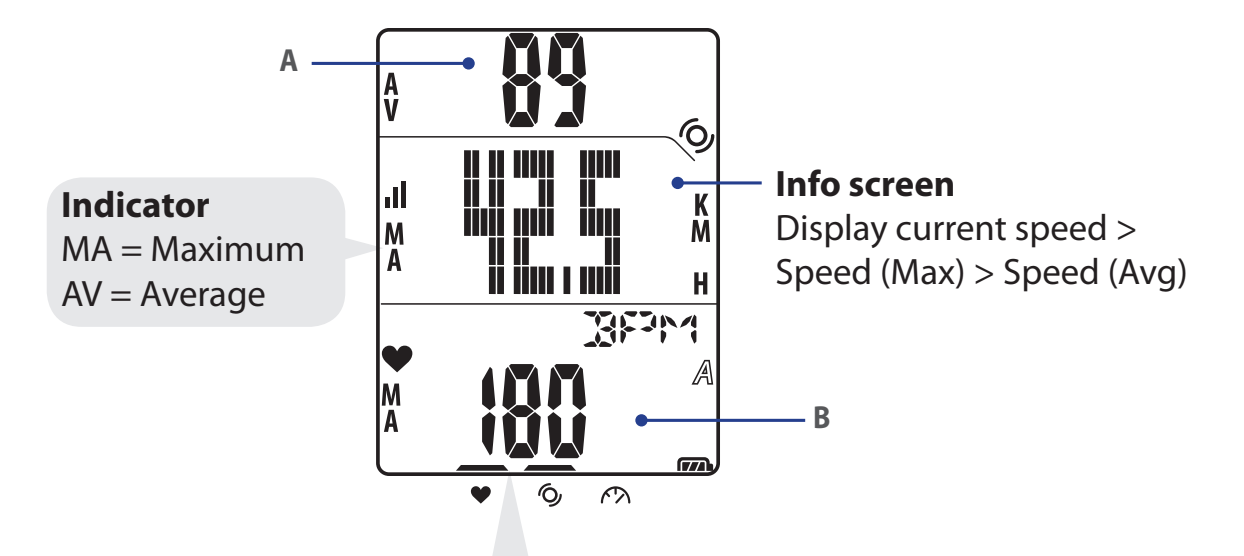

During pairing process (with heart rate monitor/cadence sensor/speed sensor), the LED indicators (on the top of the icons) will blink. When the sensors are successfully linked to the device, the LED indicators will light on.

#### **Upper screen (A)**

Press  $\triangle$  to switch information display: Current time > Ride Time (A or B) > Cadence > Cadence (Avg) > Cadence (Max)

#### **Lower screen (B)**

Press  $\blacktriangledown$  to switch information display: Distance > Calories > ODO (A/B) > ODO (A+B) > Total Ride Time (A/B) > Total Ride Time (A+B) > Heart Rate > Heart Rate (Max) > Heart Rate (Avg)

**NOTE:** ODO (A/B), ODO (A+B), Total Ride Time (A/B), and Total Ride Time (A+B) data will only be displayed after you have completed a training/exercise.

#### 8 Exercise/Training

<span id="page-9-0"></span>The table below provides a graphical indication on using the keys which will be used in later sections.

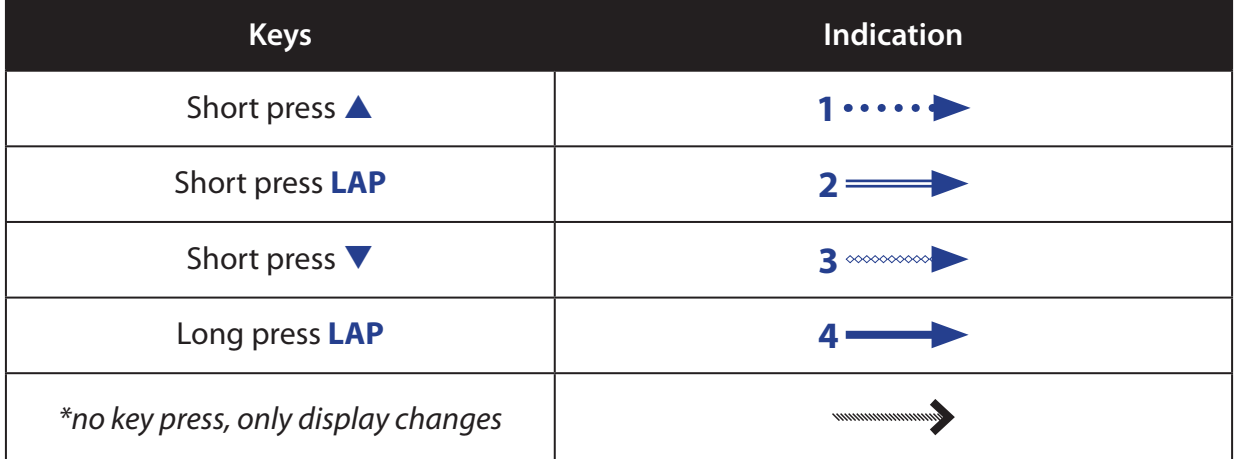

### **Before You Start**

• Link sensors (page 15), optional

### **Start/Pause/Stop Exercising**

- 1. In the main screen, short press **LAP** to enter Menu.
- 2. Short press  $\triangle/\triangledown$  to select **START**.
- 3. Short press **LAP** to start an activity.
- 4. To pause an activity, long press **LAP**. Press any key to resume.
- 5. To end the current activity, short press p/q to select **STOP** and short presss **LAP**.

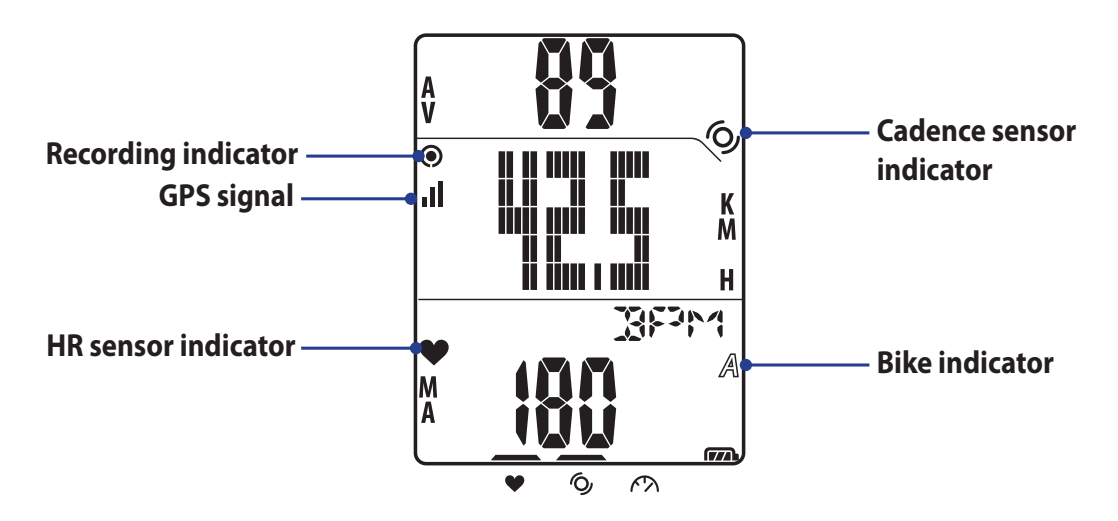

**NOTE:** Please go outdoors to acquire GPS signal when you see "FIND GPS" on the screen.

<span id="page-10-0"></span>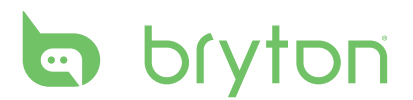

### **Mark Lap**

1. Start an activity first.

See steps 1~3 on "Start/Pause/Stop Exercising" section on the previous page.

2. Short press **LAP** to mark lap.

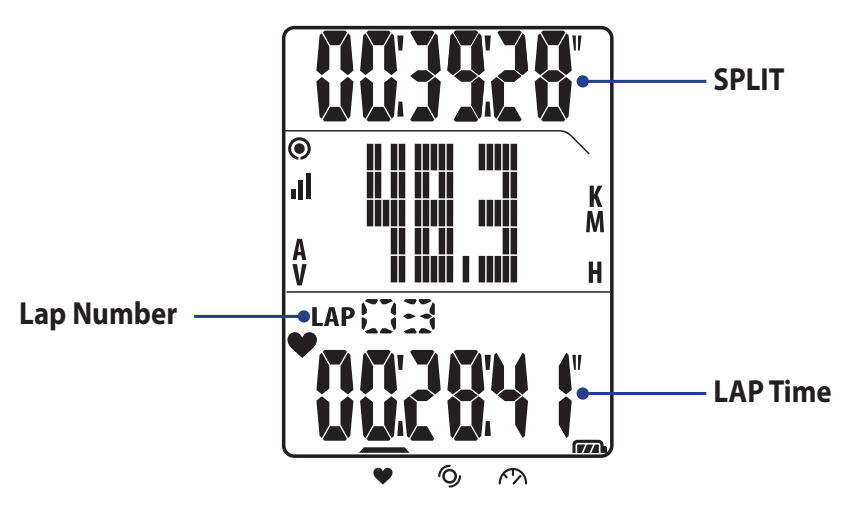

## **View Exercise/Training Info**

The type of data displayed depends on the current mode and the linked sensors.

Press  $\blacktriangle$  to switch information display on the upper screen:

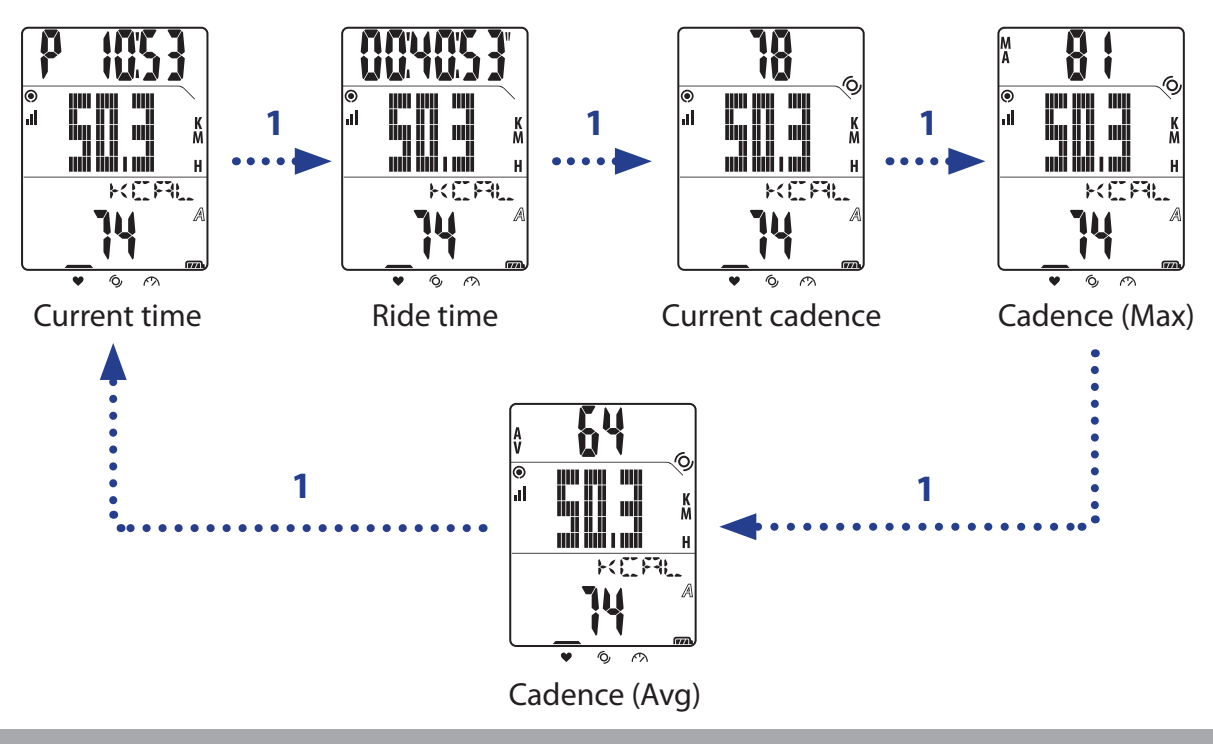

**NOTE:** Cadence data will only be displayed on the screen if cadence sensor is linked to Rider 20.

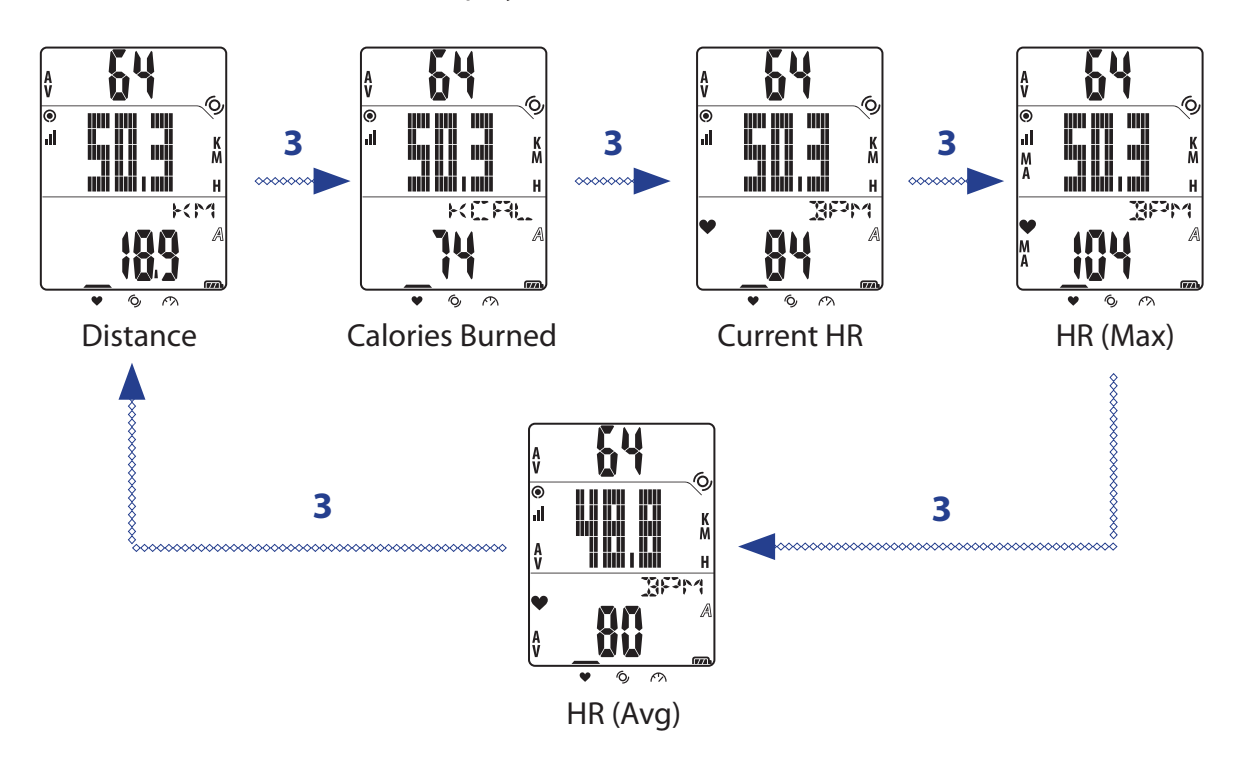

<span id="page-11-0"></span>Press  $\blacktriangledown$  to switch information display on the lower screen:

**NOTE:** HR data will only be displayed on the screen if HR sensor is linked to Rider 20.

### **Changing Modes**

Press the respective key to switch modes.

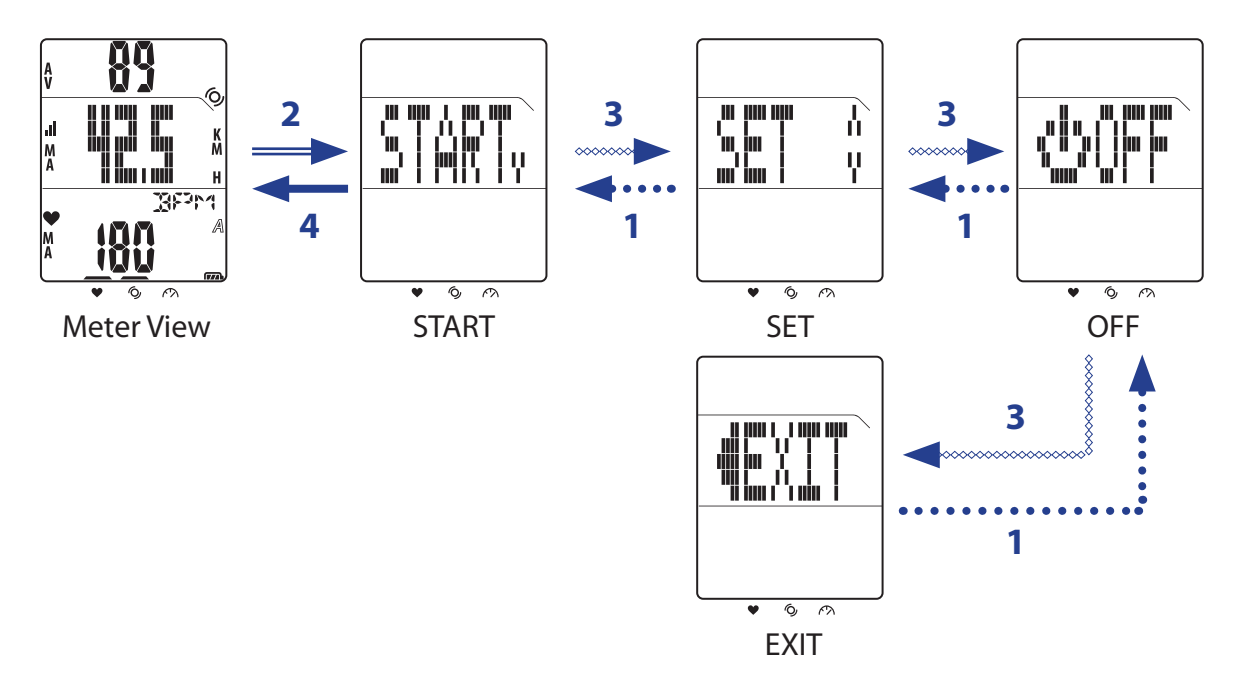

<span id="page-12-0"></span>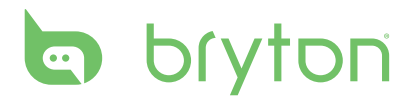

# **Training Settings**

You can customize the training settings, link the sensors, view history, and other settings.

- 1. In the main screen, short press **LAP** to enter Menu.
- 2. Short press  $\triangle/\triangledown$  to choose **SET > TRAIN**.
- 3. Short press **LAP** to set the training settings.

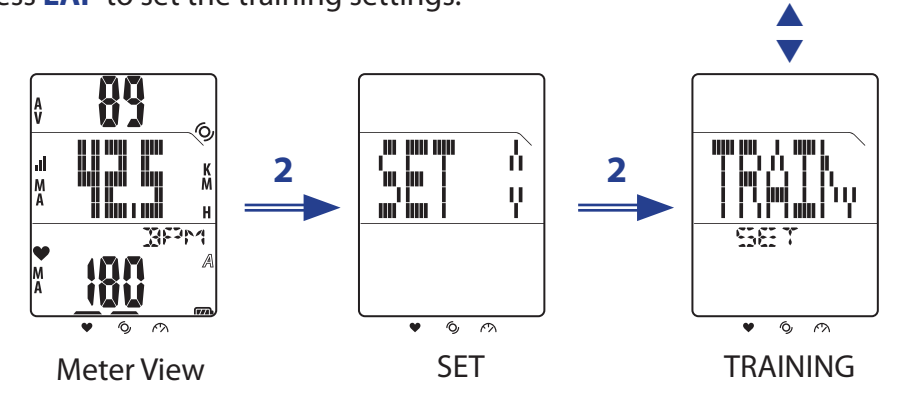

### **Set Training**

Use the Training setting to select the type of training you want. The Rider 20 offers you with three types of training modes:

- Riding Time LAP
- • Distance

#### **By Time**

- 1. In the Training menu, short press  $\triangle/\triangledown$  to select **TIME**.
- 2. Short press **LAP** to confirm.
- 3. Short press  $\triangle/\blacktriangledown$  to adjust the "hour" value.
- 4. Short press **LAP** to switch to the "minute" field.
- 5. Short press  $\triangle/\blacktriangledown$  to adjust the "minute" value.
- 6. Short press **LAP** to confirm and start log for training.

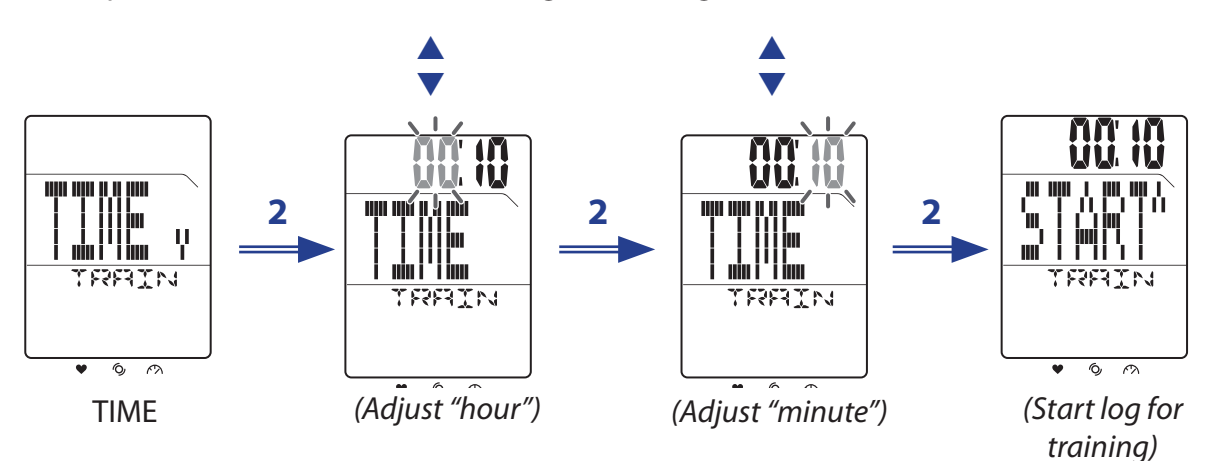

12 Training Settings

#### <span id="page-13-0"></span>**By Distance**

- 1. In the Training menu, short press  $\triangle/\triangledown$  to select **DIST**.
- 2. Short press **LAP** to confirm.
- 3. Short press  $\triangle/\blacktriangledown$  to adjust the distance.
- 4. Short press **LAP** to confirm and start log for training.

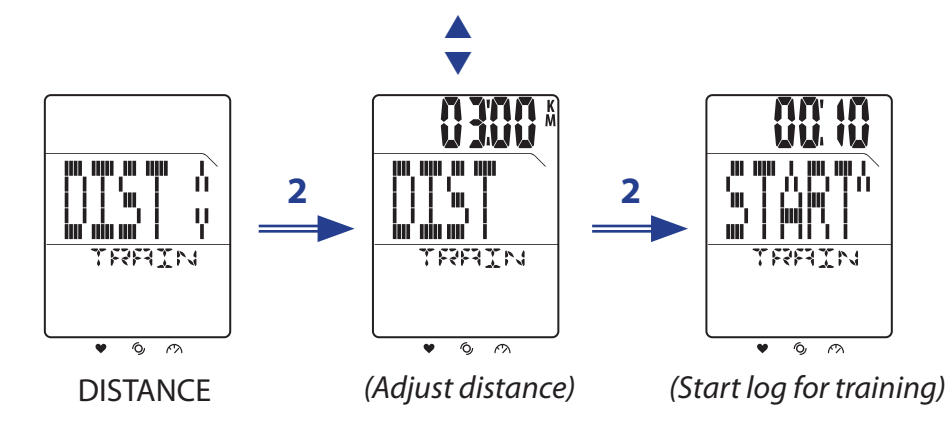

#### **Set LAP Training**

Use Lap by Distance to specify the distance of each lap. After running a specified distance, Rider 20 will automatically mark the lap.

- 1. In the Training menu, short press  $\triangle/\triangledown$  to select LAP > DIST.
- 2. Short press **LAP** to set the Lap by Distance training settings.
- 3. Short press  $\triangle/\blacktriangledown$  to adjust the distance.
- 4. Short press **LAP** to confirm and start log for training.

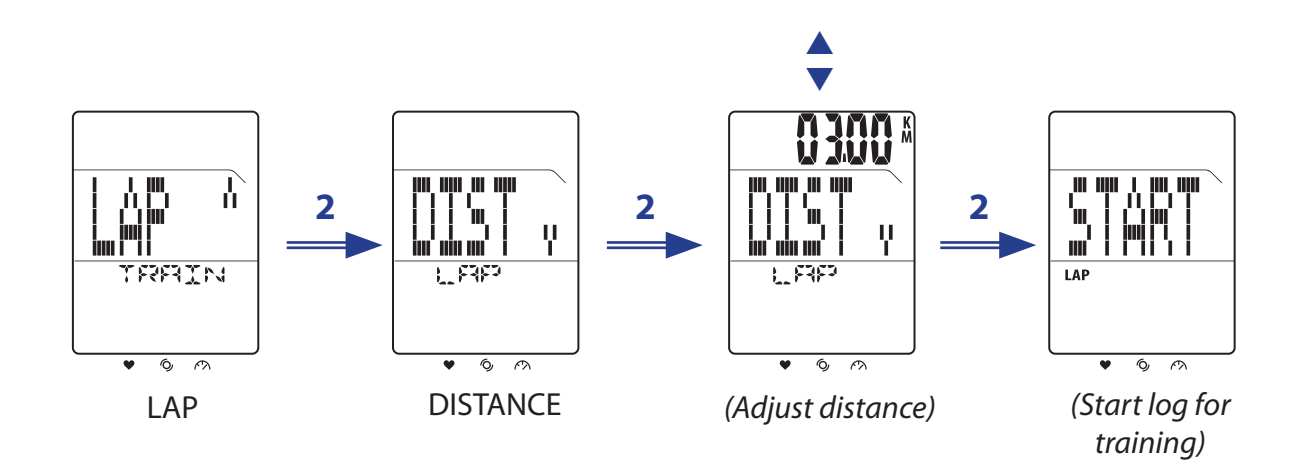

# <span id="page-14-0"></span>bryton

Use Lap by Location setting to set your current location as the lap point. Upon reaching the lap point, Rider 20 will automatically mark the lap.

- 1. In the Training menu, short press p/q to select **LAP > LOCT**.
- 2. Short press **LAP** to confirm and start log for training.

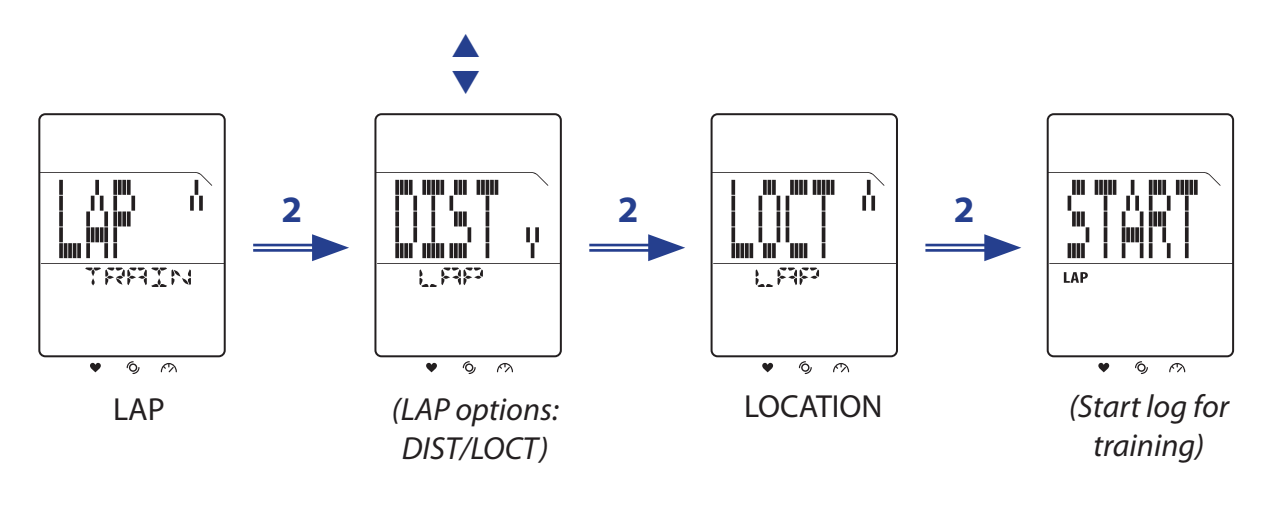

**NOTE:** This option is only available when Rider 20 acquires the GPS signal.

### **Select Bike**

With Rider 20, you can select the specific bike that you want to ride during exercise.

- 1. In the main screen, short press **LAP** to enter Menu.
- 2. Short press  $\triangle/\triangledown$  to choose **SET > BIKE**.
- 3. Short press **LAP** to confirm.
- 4. Short press  $\triangle/\blacktriangledown$  to select the bike.
- 5. Short press **LAP** to confirm the setting.

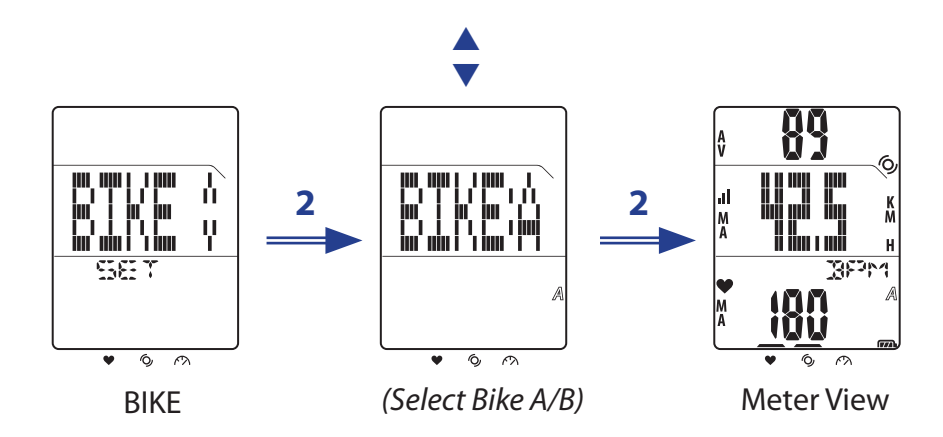

## <span id="page-15-0"></span>**Link Sensors**

Use the Link setting to pair sensors and other optional accessories to Rider 20.

- 1. In the main screen, short press **LAP** to enter Menu.
- 2. Short press  $\triangle$ / $\triangledown$  to choose **SET > LINK > SCAN**.
- 3. Short press **LAP** to start scanning the available sensors.

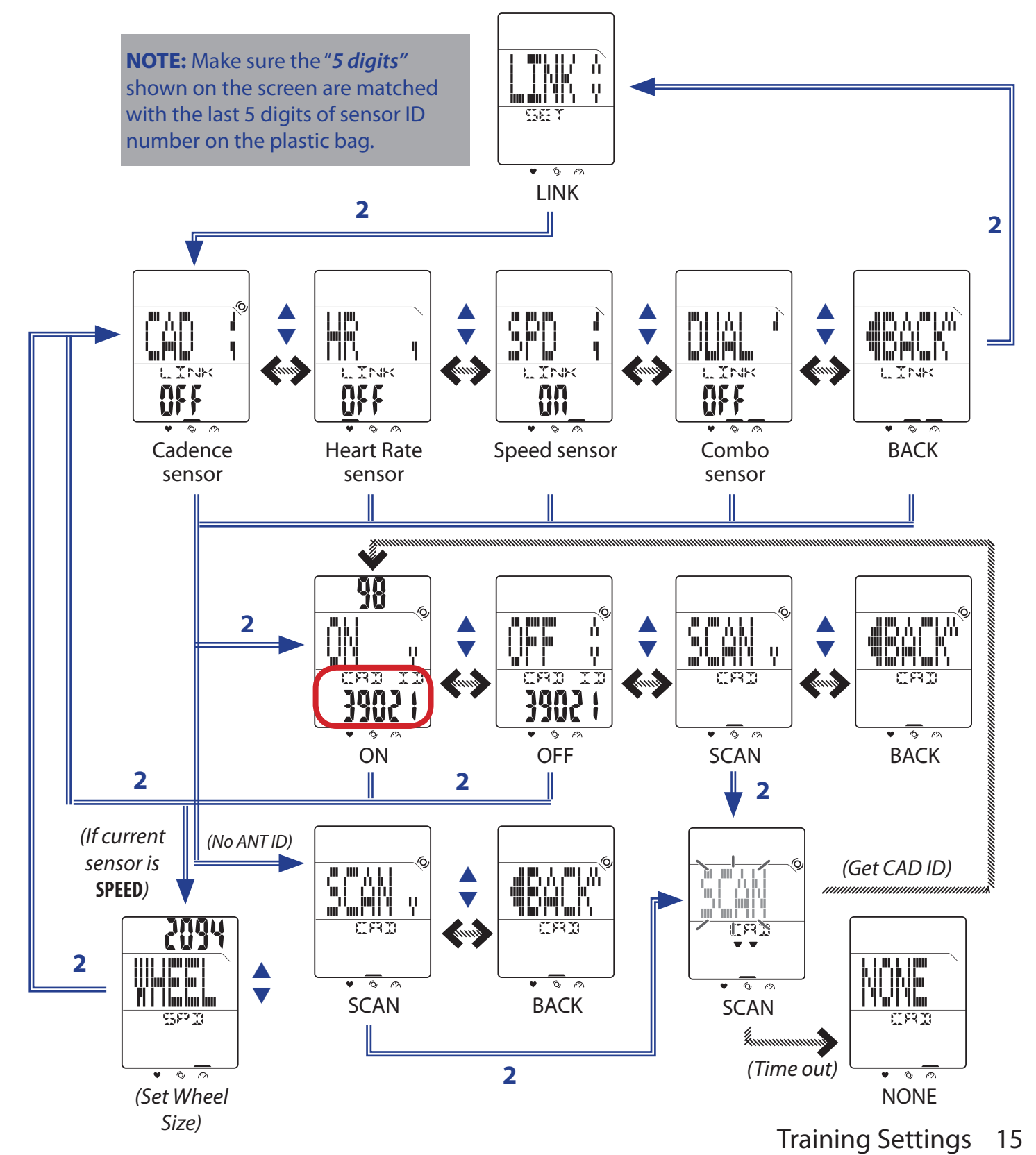

<span id="page-16-0"></span>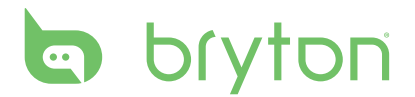

#### **NOTE:**

- When the sensors are successfully connected, the LED indicators (on the top of the icons) will blink for 5 seconds.
- Be sure to keep the distance between the similar sensors approximately 30 meters.
- If you see below illustration on the screen, this indicates that there are more than 2 sensors detected. Short press  $\triangle$  /  $\blacktriangledown$  to rescan the sensor.

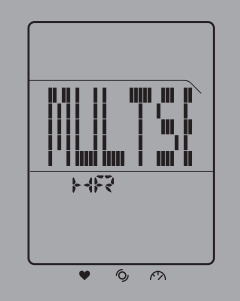

#### **View Sensors Information**

- 1. In the main screen, short press **LAP** to enter Menu.
- 2. Short press p/q to choose **SET > LINK > INFO**.
- 3. Short press **LAP** to view the linked sensors information.

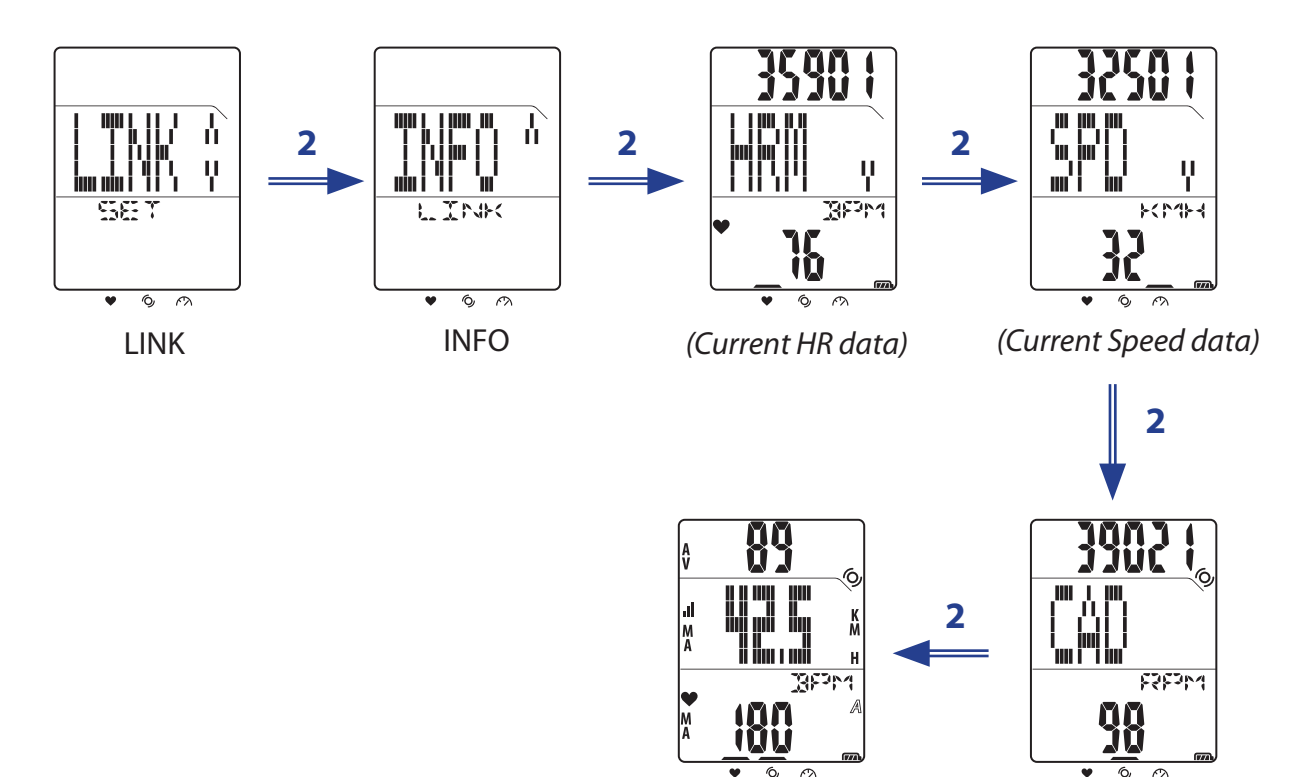

Meter View *(Current Cadence data)*

**NOTE:** The sensor ID of the connected sensor is displayed at the upper screen.

# <span id="page-17-0"></span>**View Exercise/Training Record**

Use File to view your training history.

- 1. In the main screen, short press **LAP** to enter Menu.
- 2. Short press p/q to choose **SET > FILE > VIEW**.
- 3. Short press **LAP** to confirm and view the last history data.

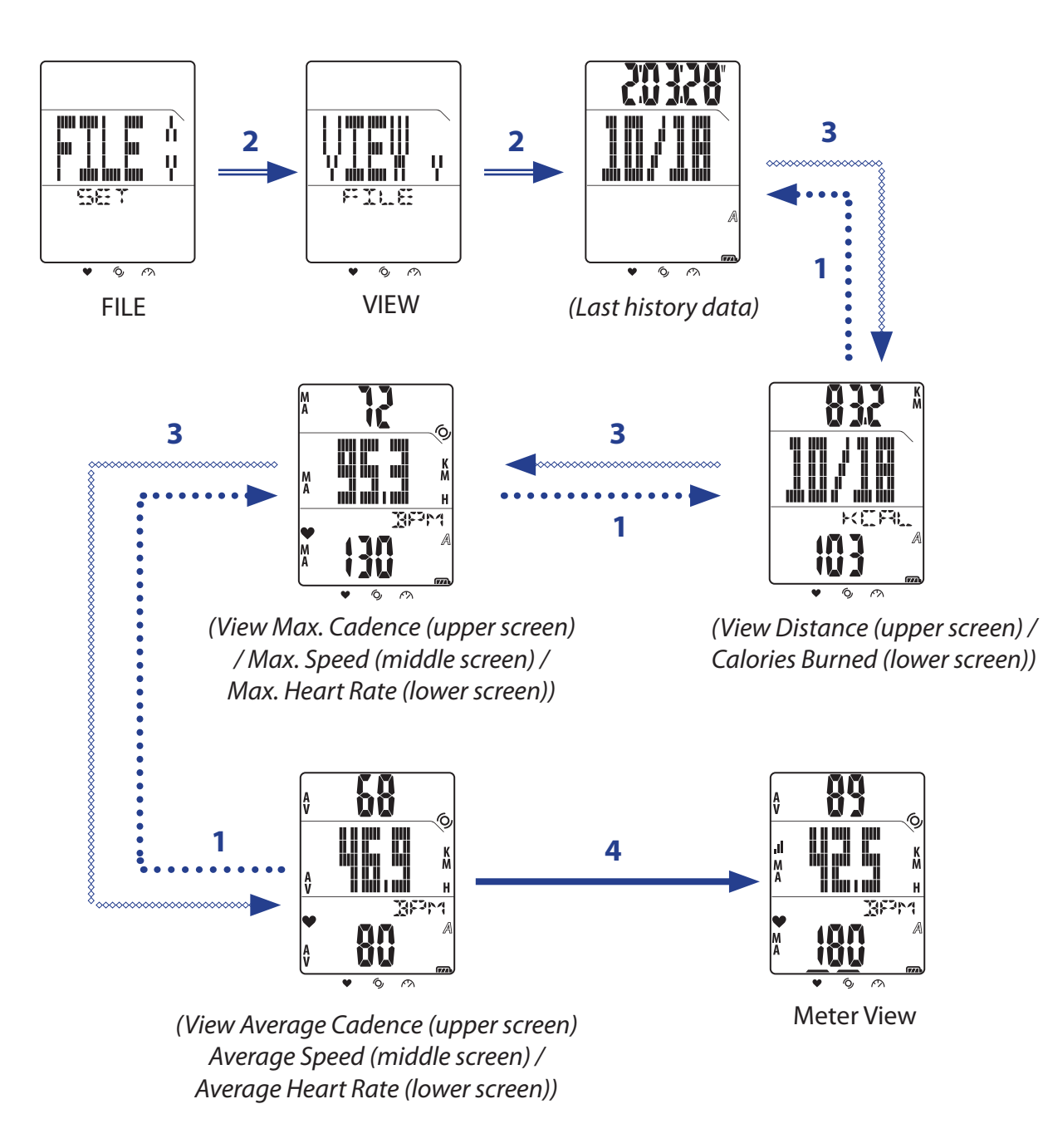

**NOTE:** The total ride time and recorded time are only displayed at the upper/middle screen during the file selection.

<span id="page-18-0"></span>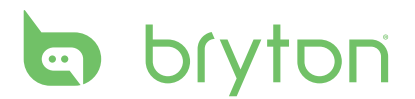

#### **Clear Storage**

Use Clear Storage to delete all training and lap records in Rider 20.

- 1. In the main screen, short press **LAP** to enter Menu.
- 2. Short press  $\triangle/\triangledown$  to choose **SET > FILE > CLS**.
- 3. Short press **LAP** to confirm.
- 4. To clear all storage, short press  $\triangle/\blacktriangledown$  to choose YES and long press LAP to confirm all files deletion.

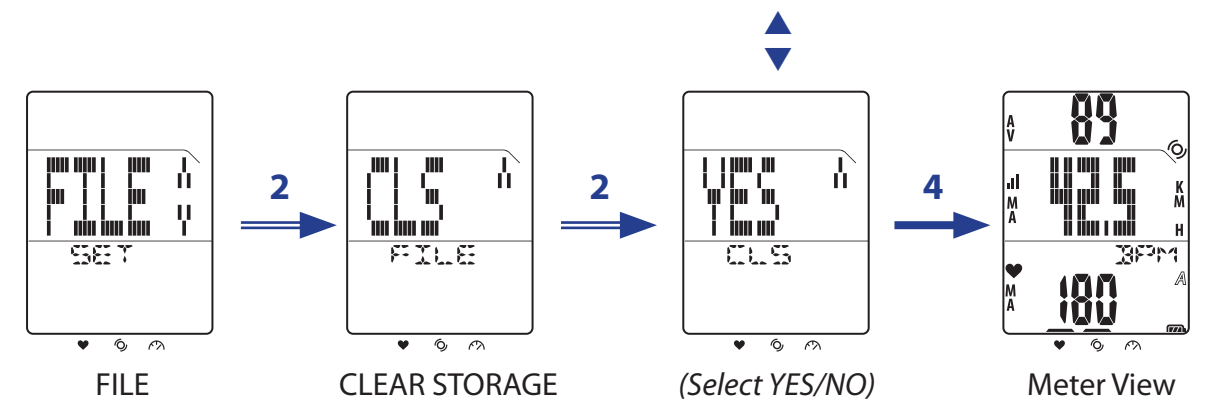

# **Other Settings**

### <span id="page-19-0"></span>**Using Stopwatch**

You can use Rider 20 as a stopwatch.

- 1. In the main screen, short press **LAP** to enter Menu.
- 2. Short press **△/▼** to choose **SET > OTHERS > STW**.
- 3. Short press **LAP** to start using stopwatch.

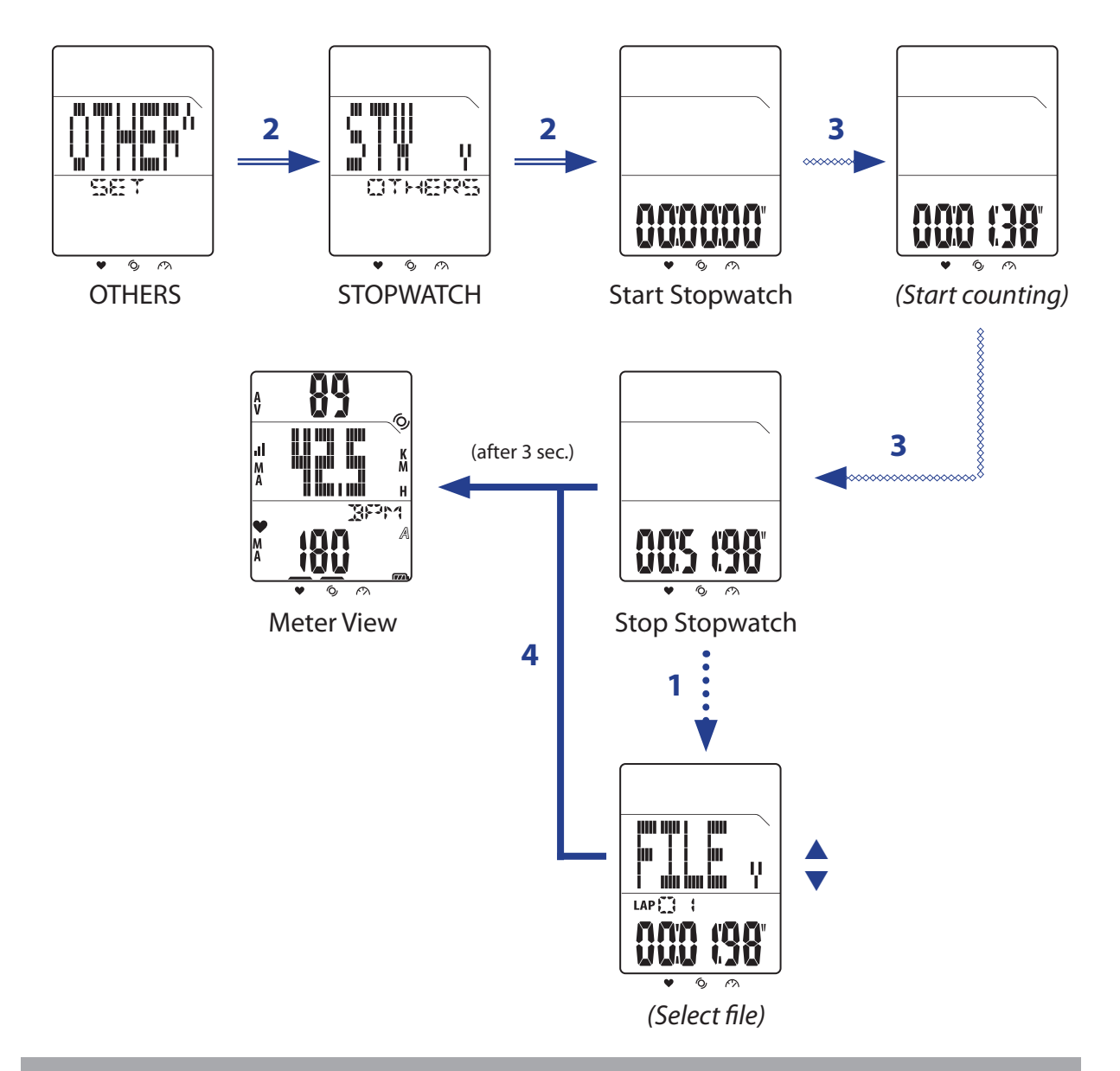

#### **NOTE:**

- • While stopwatch is running, short press **LAP** to record lap.
- After stopwatch is stopped, short press LAP to reset it or short press **A** to view files of lap data.

# <span id="page-20-0"></span>**bryton**

## **Time Settings**

#### **Auto Calibration by GPS**

Use this setting to reset the date and time based on your GPS location.

- 1. In the main screen, short press **LAP** to enter Menu.
- 2. Short press  $\triangle/\blacktriangledown$  to choose **SET > TIME > SET TIME**.
- 3. Short press **LAP** to automatically calibrate the time setting.
- 4. When "ADJ?" appears on the screen and the displayed time is correct, short press **LAP** to confirm the setting.

To manually adjust the time, short press  $\blacktriangle/\blacktriangledown$  and short press LAP to save the changes.

5. Short press  $\triangle$ / $\triangledown$  to select the time format and short press LAP to confirm.

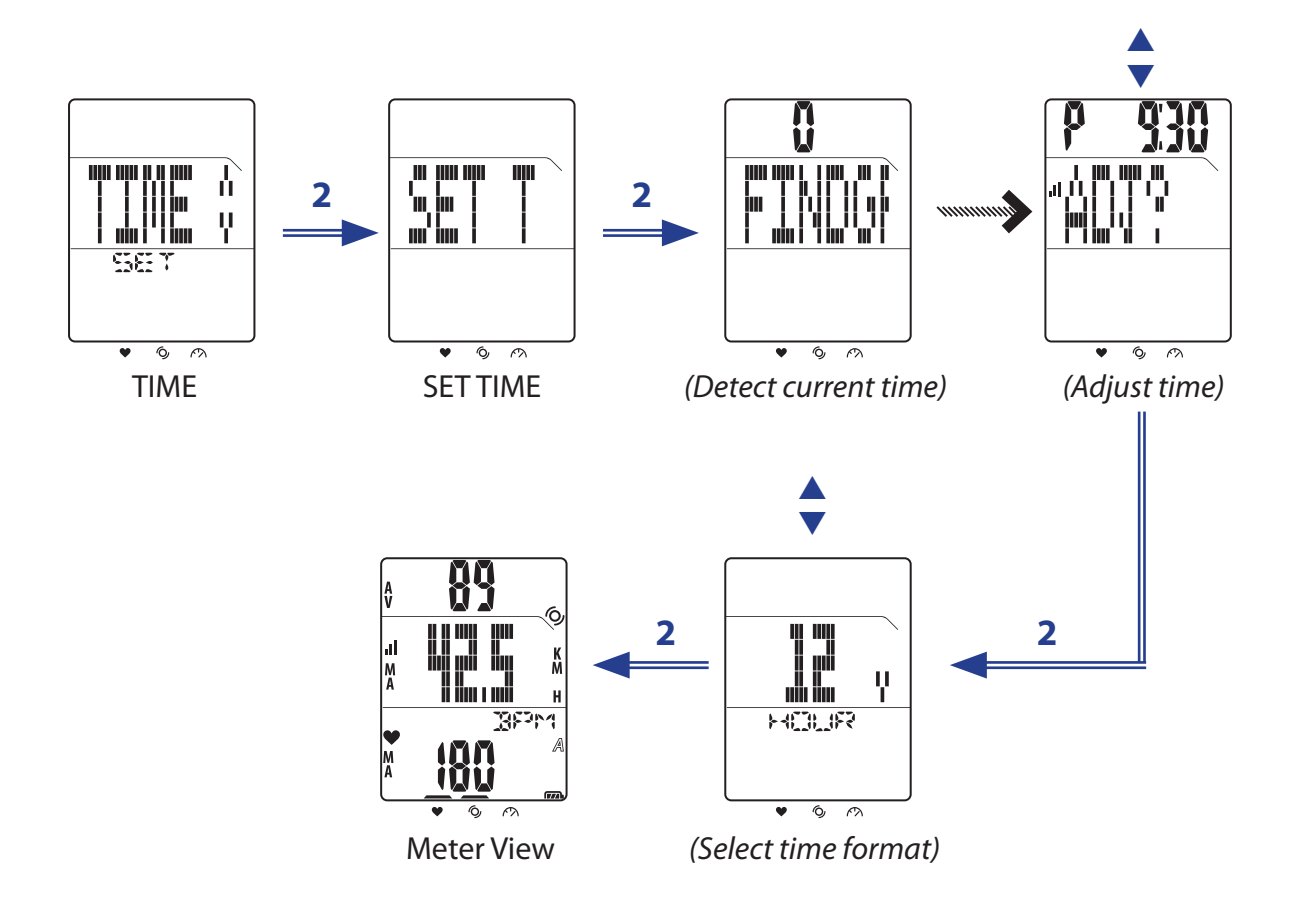

#### <span id="page-21-0"></span>**Set Daylight Saving Time**

Use this setting to set the daylight saving time.

- 1. In the main screen, short press **LAP** to enter Menu.
- 2. Short press  $\triangle/\triangledown$  to choose **SET > TIME > DST**.
- 3. Short press **LAP** to set the setting.
- 4. Short press  $\triangle/\triangledown$  to set the daylight saving time and short press LAP to confirm.

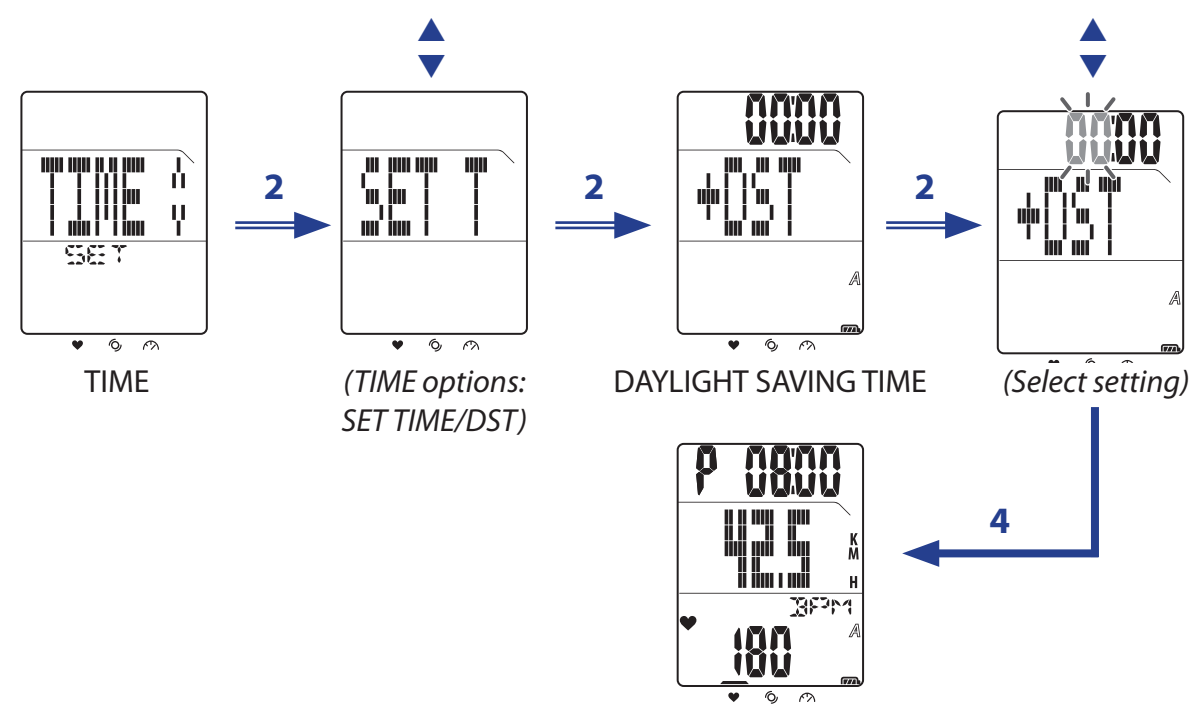

*(Daylight saving time is set)*

## **Auto Scrolling**

Use the Auto Scrolling setting to enable or disable the auto scrolling feature. If this feature is enabled, all exercise info will be displayed in sequences without pressing any key while you are doing exercise or training.

- 1. In the main screen, short press **LAP** to enter Menu.
- 2. Short press  $\triangle/\blacktriangledown$  to choose **SET > SCROLL**.
- 3. Short press **LAP** to set the setting.
- 4. To enable Auto Scrolling, short press  $\triangle/\triangledown$  to choose **ON** and short press LAP to confirm.

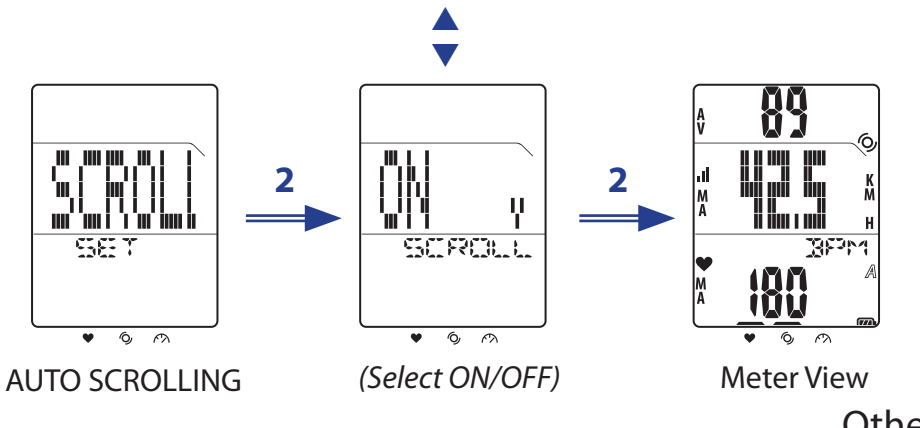

# <span id="page-22-0"></span>a bryton

## **Turn GPS On/Off**

Use the GPS setting to turn GPS on or off.

- 1. In the main screen, short press **LAP** to enter Menu.
- 2. Short press  $\triangle/\triangledown$  to choose **SET > OTHERS > GPS.**
- 3. Short press **LAP** to set the GPS setting.
- 4. To enable GPS, short press p/q to choose **ON** and short press **LAP** to confirm.

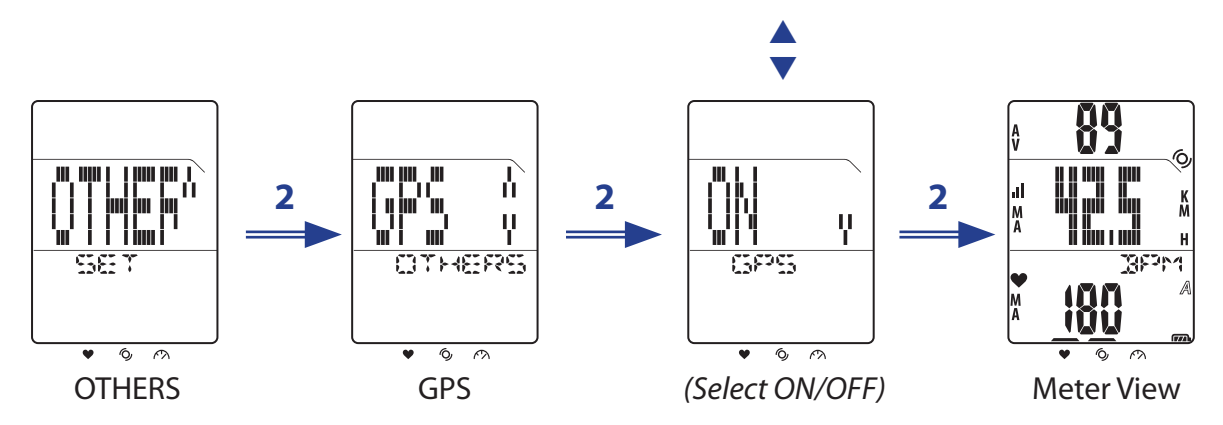

**NOTE:** Rider 20 will automatically acquire the GPS signal if the GPS setting is set to ON. It is highly recommended to go outdoors to acquire GPS signal.

### **Set Tone**

Use the Tone setting to enable or disable the key tone.

- 1. In the main screen, short press **LAP** to enter Menu.
- 2. Short press  $\triangle/\blacktriangledown$  to choose **SET > OTHERS > TONE**.
- 3. Short press **LAP** to set the key tone setting.
- 4. To enable the key tone, short press p/q to choose **ON** and short press **LAP** to confirm.

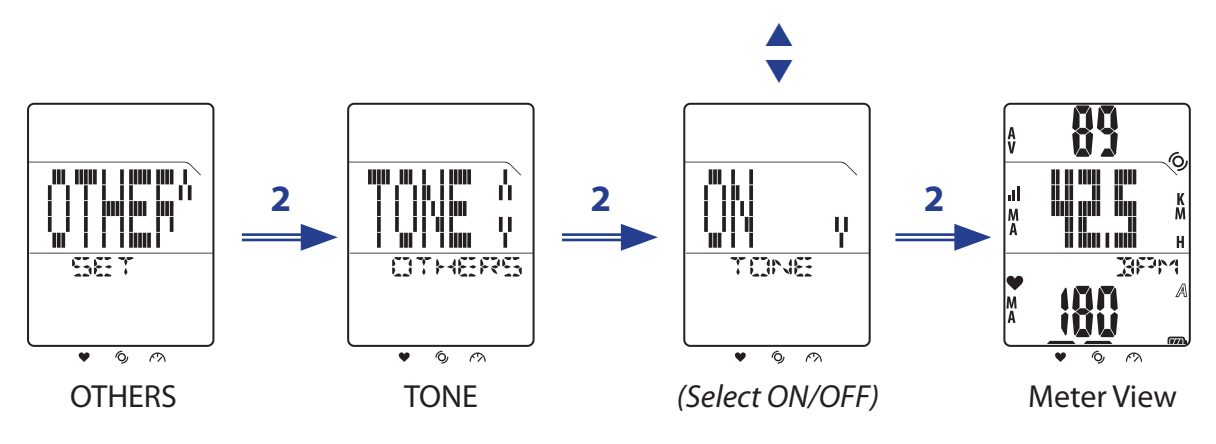

# **Appendix**

## <span id="page-23-0"></span>**Specifications**

#### **Rider 20**

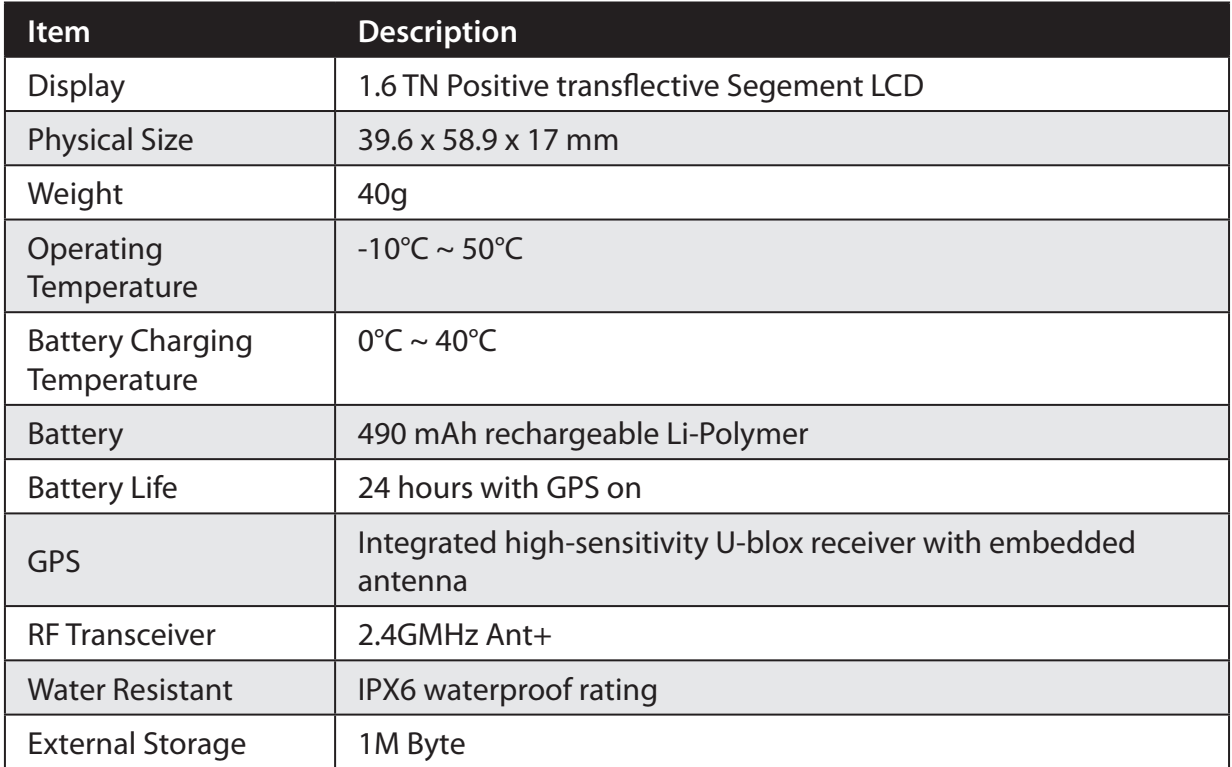

#### **Speed/Cadence Sensor**

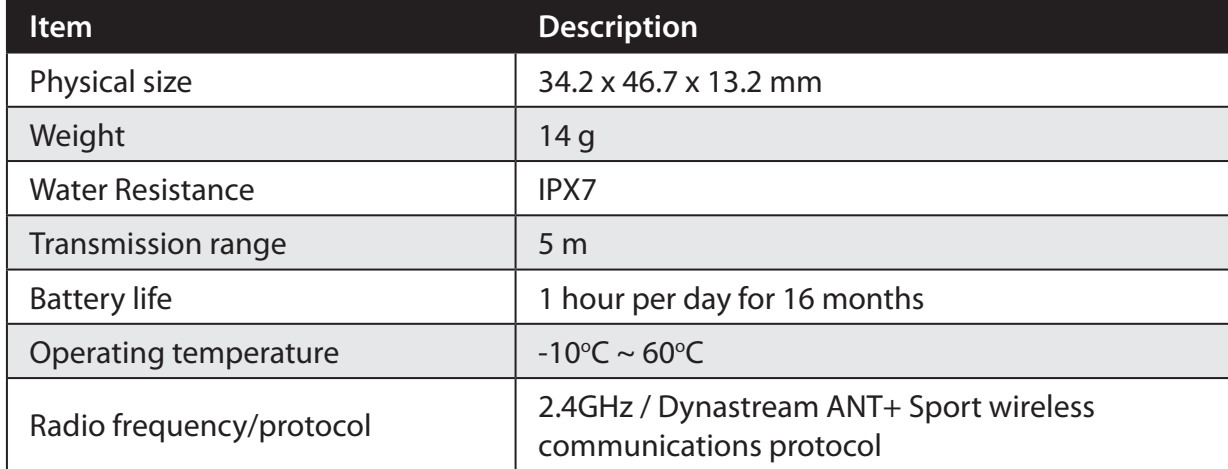

Accuracy may be degraded by poor sensor contact, electrical interference, and receiver distance from the transmitter.

# <span id="page-24-0"></span>**a** bryton

#### **Heart Rate Monitor**

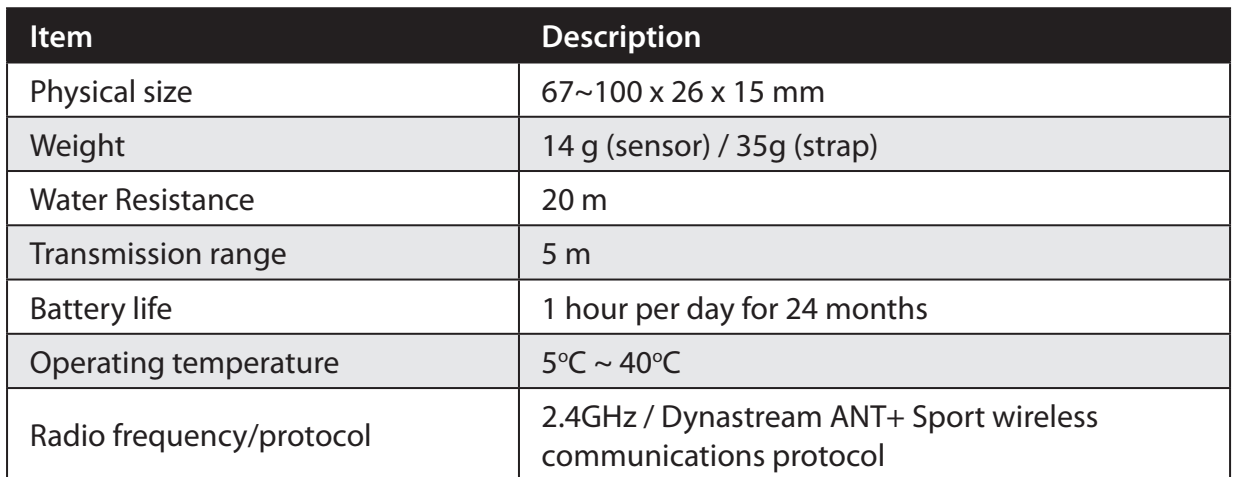

Accuracy may be degraded by poor sensor contact, electrical interference, and receiver distance from the transmitter.

## **Battery Information**

#### **Heart Rate Monitor and Cadence Sensor Battery**

The heart rate monitor/cadence sensor contains a user-replaceable CR2032 battery. To replace the battery:

- 1. Locate the circular battery cover on the back of the heart rate monitor/cadence sensor.
- 2. Use a coin to twist the cover counter-clockwise so the arrow on the cover points to OPEN.
- 3. Remove the cover and battery. Wait for 30 seconds.
- 4. Insert the new battery, with the positive connector first into the battery chamber.
- 5. Use a coin to twist the cover clockwise so the arrow on the cover points to CLOSE.

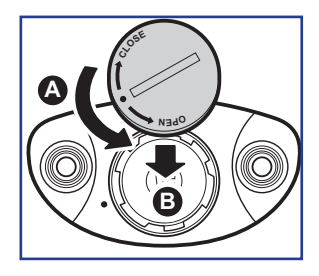

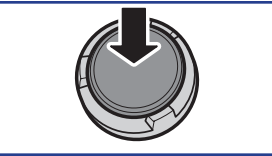

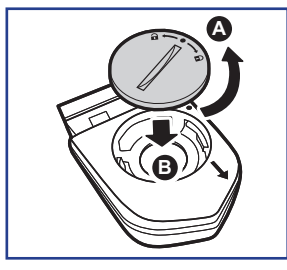

#### **NOTE:**

- When installing a new battery, if the battery is not placed with the positive connector first, the positive connector will easily deform and malfunction.
- Be careful not to damage or lose the O-ring gasket on the cover.
- Contact your local waste disposal department to properly dispose of used batteries.

### <span id="page-25-0"></span>**Install Rider 20**

#### **Mount Rider 20 to the Bike**

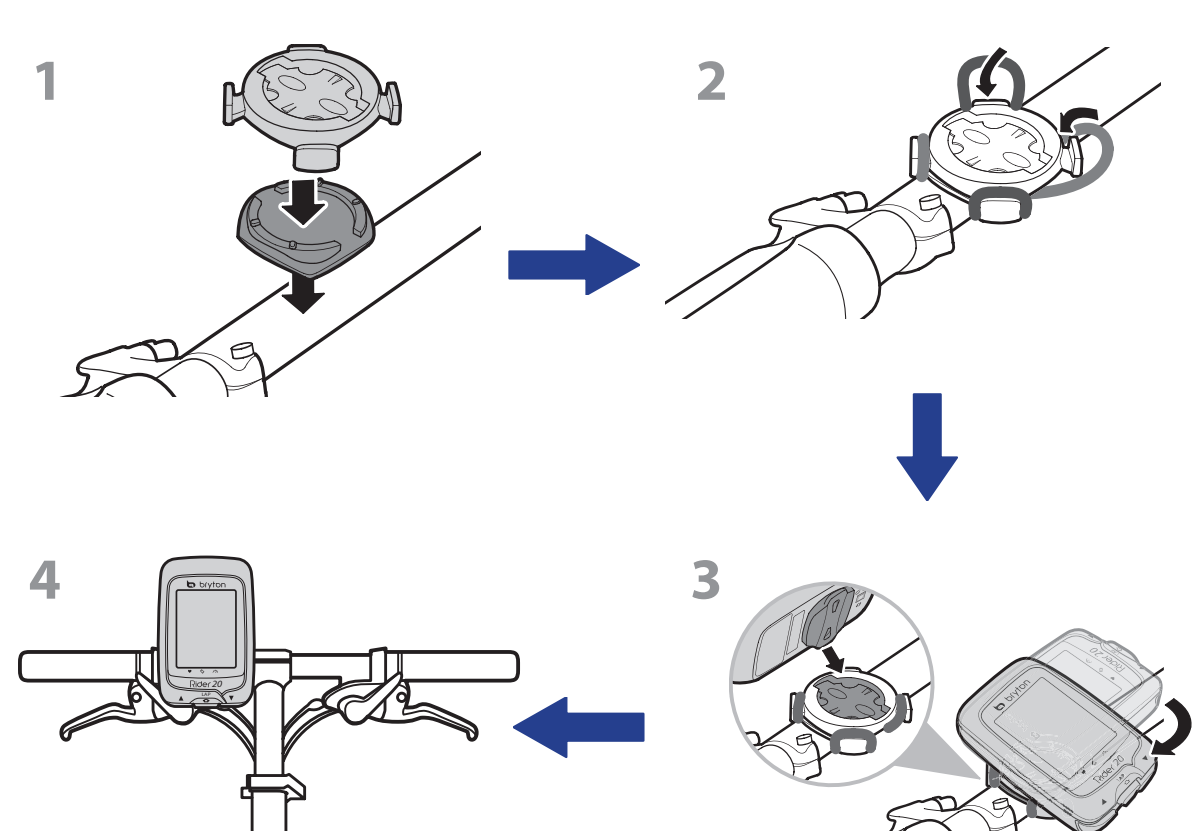

# <span id="page-26-0"></span>**b** bryton

# **Install the Speed/Cadence Sensor (Optional)**

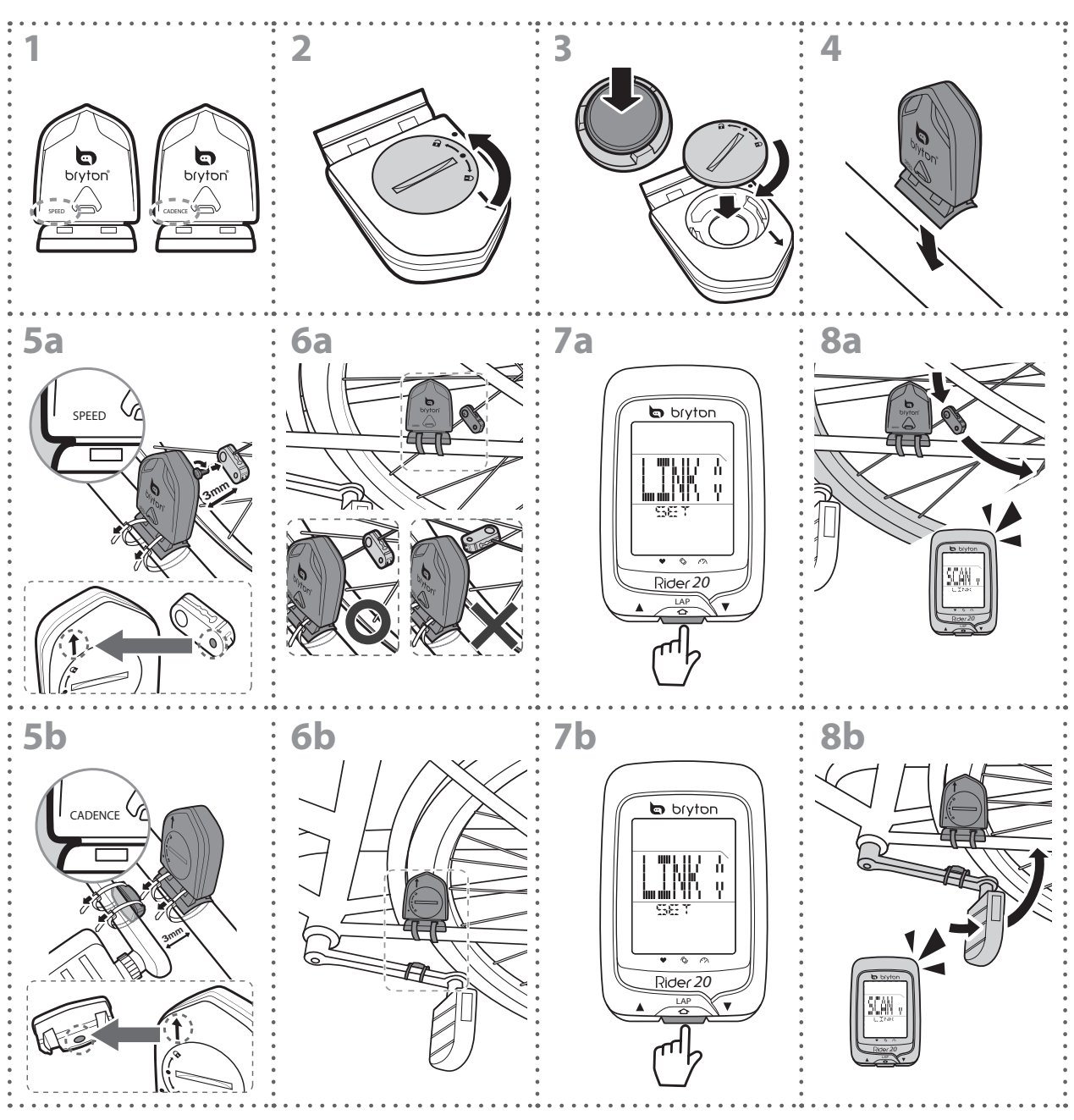

#### **NOTE:**

- To ensure optimum performance, do the following:
- Align both sensor and magnet as shown in the illustration (5a / 5b). Pay attention on the alignment points.
- Ensure the distance between the sensor and the magnet must be within 3 mm.
- Ensure that both Speed sensor and Speed magnet are installed and aligned horizontally, not vertically.
- On the initial usage, press the front button to activate the sensor and start pedaling. When the sensor detects the magnet, the LED blinks once to indicate the alignment is correct (the LED blinks only for the first ten passes after pressing the button).
- 26 Appendix

### <span id="page-27-0"></span>**Install Heart Rate Belt (Optional)**

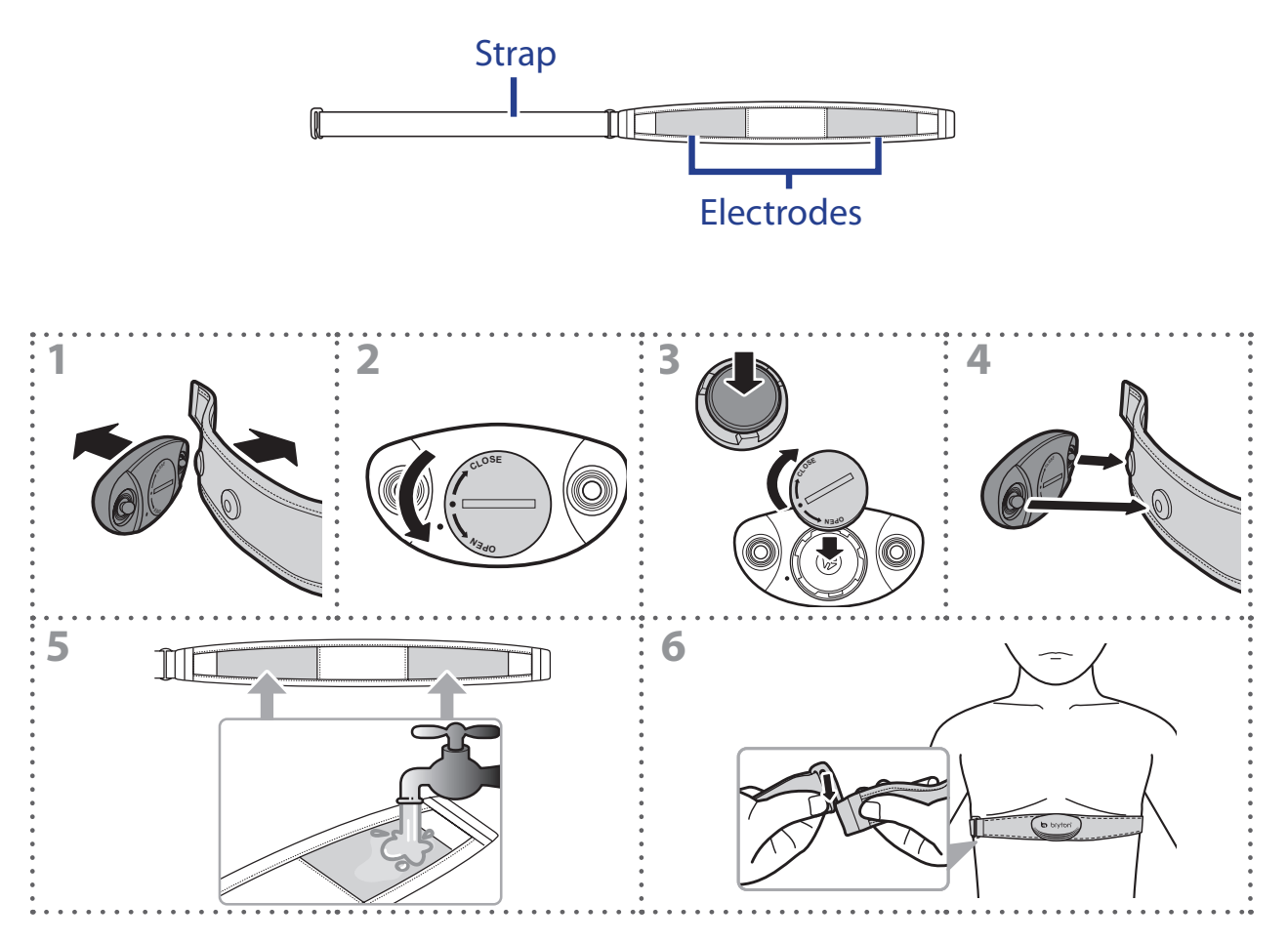

#### **NOTE:**

- In cold weather, wear appropriate clothing to keep the heart rate belt warm.
- The belt should be worn directly on your body.
- Adjust the sensor position to the middle part of the body (wear it slightly below the chest). The Bryton logo shown on the sensor should be facing upward. Tighten the elastic belt firmly so that it will not turn loose during the exercise.
- If the sensor cannot be detected or the reading is abnormal, please warm up for about 5 minutes.
- If the heart rate belt is not used for a period of time, remove the sensor from the heart rate belt.

# <span id="page-28-0"></span>bryton

## **Wheel Size and Circumference**

The wheel size is marked on both sides of the tires.

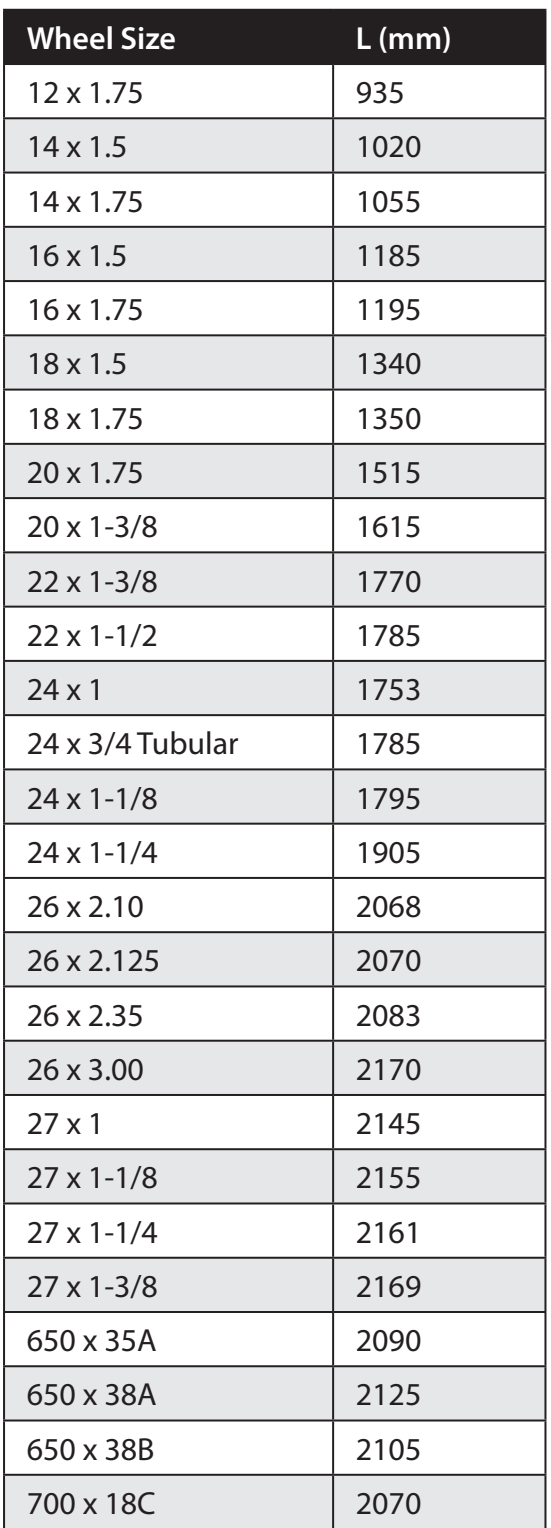

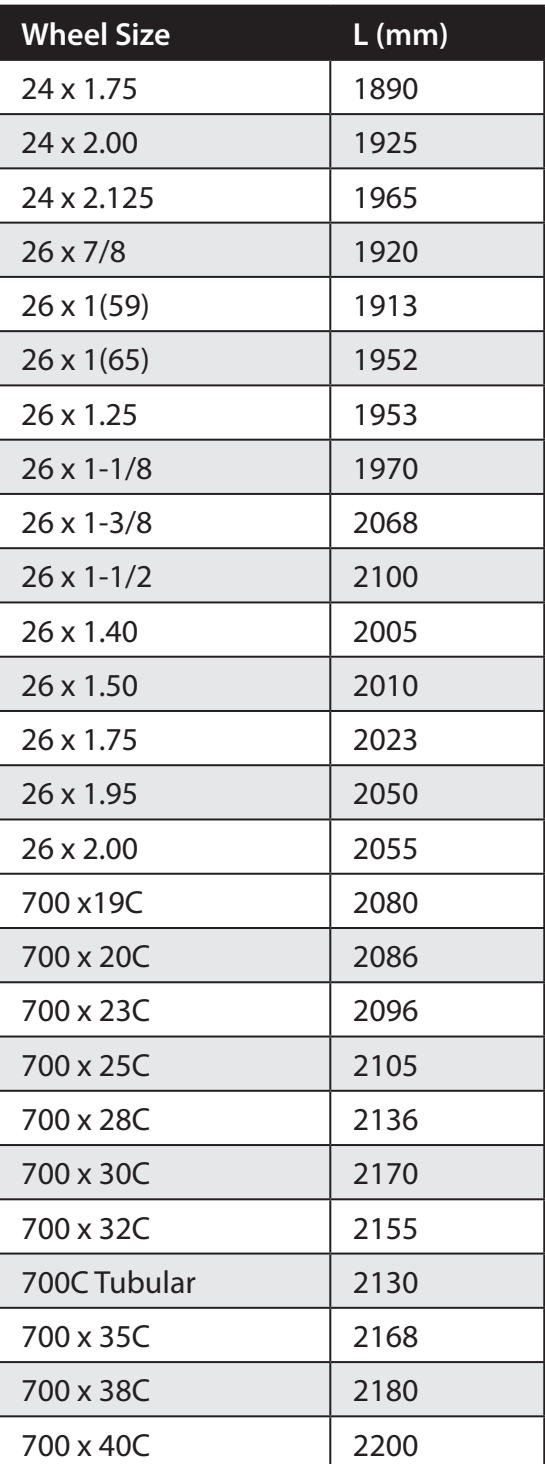

## <span id="page-29-0"></span>**Screen Terminologies**

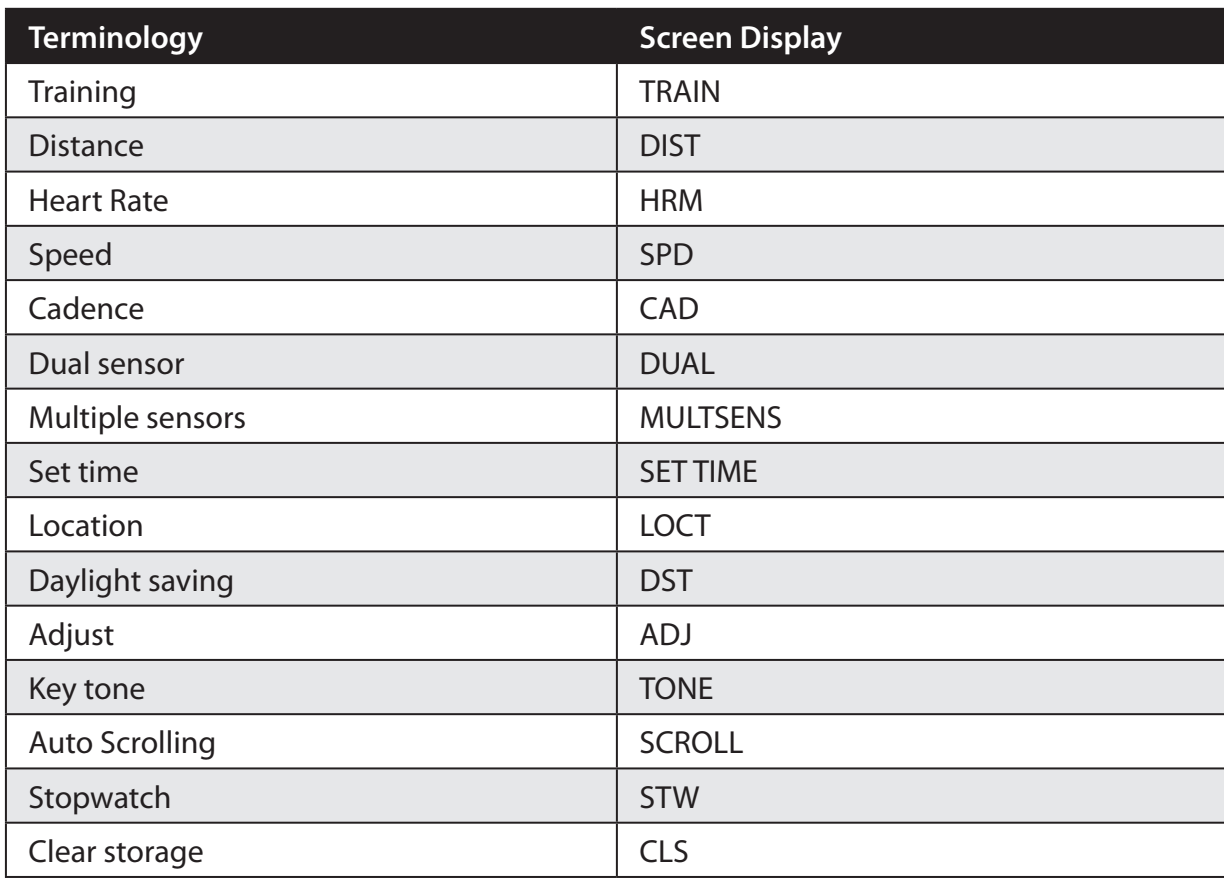

## **Basic Care For Your Rider 20**

Taking good care of your Rider 20 will reduce the risk of damage to your Rider 20.

- • Do not drop your Rider 20 or subject it to severe shock.
- • Do not expose your Rider 20 to extreme temperatures and excessive moisture.
- The screen surface can easily be scratched. Use the non-adhesive generic screen protectors to help protect the screen from minor scratches.
- • Use diluted neutral detergent on a soft cloth to clean your Rider 20.
- Do not attempt to disassemble, repair, or make any modifications to your Rider 20. Any attempt to do so will make the warranty invalid.

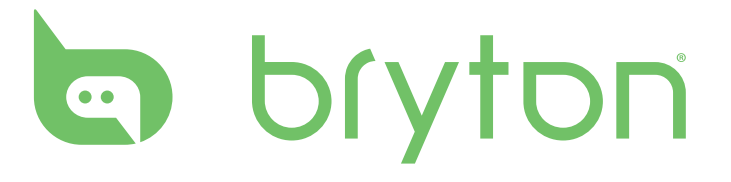